# <span id="page-0-0"></span>למשתמש מדריך **- Dell™ UltraSharp U2412M/U2412MWh** צג

#### [מדריך](#page-1-0) [למשתמש](#page-1-0)

[הוראות](#page-2-0) [חשובות](#page-2-0) [להגדרת](#page-2-0) [הרזולוציה](#page-2-0) [כ](#page-2-0)**[1200-x1920\)](#page-2-0)** [מקסימום](#page-2-0)**[\)](#page-2-0)**

המידע שבמסמך זה נתון לשינוי ללא הודעה מוקדמת**. © 2011-2019 Inc Dell.** כל הזכויות שמורות**.**

העתקה בצורה כלשהי של החומר ללא אישור בכתב של .Inc Dell אסורה בתכלית האיסור.

סימנים מסחריים המשמשים בטקסט זה: Dell והסמל DELL הם סימנים מסחריים של Inc Dell;מיקרוסופט ו-Windows הם או סימנים מסחריים או סימנים מסחריים רשומים של Corporation Microsoft בארצות הברית ו / או במדינות אחרות;Intel הוא סימן מסחרי רשום של Corporation Intel בארה"ב מדינות אחרות;ו-ATI הוא סימן מסחרי של החברות Inc ,Devices Micro Advanced

STAR ENERGY הוא סימן מסחרי רשום של הסוכנות האמריקאית להגנת הסביבה;כמו שותף STAR ENERGY

Inc ,Dell קבעה כי מוצר זה עונה על הנחיות STAR ENERGY ליעילות האנרגיה

סימנים מסחרים וסימנים אחרים ששויים להופיע במסמך זה כדי להתייחס משומענות שמטוענות שטוענות של המוצרים שלהם המסחרים או הסימנים הרשומים פרט לשלה שצמה.

**U2412Mb/U2412Mc** דגם

נובמבר **2019** הכומר **13A**

# <span id="page-1-0"></span>מדריך **- Dell™ UltraSharp U2412M/U2412MWh** צבעוני צג למשתמש

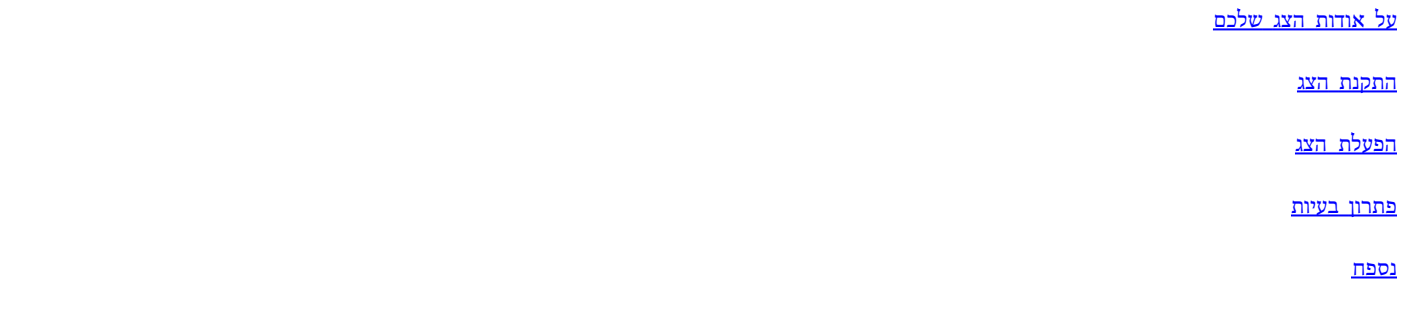

### הערות**,** הודעות ואזהרות

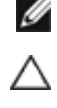

הערה**:** הערה מציינת מידע חשוב שיסייע לכם להשתמש בצג בצורה טובה יותר.

זהירות**:** הודעה מציינת אפשרות של נזק לחומרה או של אובדן מידע, ומסבירה כיצד למנוע את הבעייה.

אזהרה**:** אזהרה מציינת אפשרות של נזק לרכוש**,** של פגיעה גופנית או של מוות**.**

המידע שבמסמך זה נתון לשינוי ללא הודעה מוקדמת**. © 2011-2019 Inc Dell.** כל הזכויות שמורות**.**

העתקה בצורה כלשהי ללא אישור בכתב של .Inc Dell אסורה בתכלית איסור.

סימנים מסחריים המשמשים בטקסט זה: Dell והסמל DELL הם סימנים מסחריים של Inc Dell;מיקרוסופט ו-Windows הם או סימנים מסחריים או סימנים מסחריים רשומים של Corporation Microsoft בארצות הברית ו / או במדינות אחרות;Intel הוא סימן מסחרי רשום של Corporation Intel בארה"ב מדינות אחרות;ו-ATI הוא סימן מסחרי של החברות Inc ,Devices Micro Advanced STAR ENERGY הוא סימן מסחרי רשום של הסוכנות האמריקאית להגנת הסביבה;כמו שותף STAR ENERGY Inc ,Dell קבעה כי מוצר זה עונה על הנחיות STAR ENERGY ליעילות האנרגיה

סימנים מסחרים וסימנים החמים להופיע במסמך זה כדי להתייחס להתרות שלהם. הלה התייחס להתיחס להתייחס להסימנים המסחרים או הסימנים הרשומים פרט לשלה עצמה.

**U2412Mb/U2412Mc** דגם

נובמבר **2019** הכומר **13A**

# הוראות חשובות להגדרת הרזולוציה כ**- 1920 × 1200 (**מקסימום**)**

<span id="page-2-0"></span>לתצוגה מיטבית בזמן השימוש במערכות הפעלה חלונות <sup>R</sup> של מייקרוסופט, הגדירו את רזולוציית הצג ל**1920**- **× 1200** פיקסלים על ידי ביצוע הצעדים הבאים:

: Windows  $^{\circledR}$  8.1 או Windows  $^{\circledR}$  8 או Windows Vista $^{\circledR}$  - ב-

. רק עבור 8  $^{\circledR}$  R.1 או 8.1 RWindows או Windows, בחר את אריח שולחן העבודה כדי לעבור לשולחן עבודה קלאסי.

- .2 לחץ לחיצה ימנית בשולחן העבודה ובחר באפשרות רזולוציית מסך.
- .3 העבר את המחוון לצד ימין על ידי לחיצה והחזקה את לחצן העכבר השמאלי ושנה את הגדרת ההפרדה של המסך ל- **1920 ×** .**1200**
	- .4 לחצו על אישור.
	- د-10 <sup>®</sup> Windows:
	- .1 יש ללחוץ עם הלחצן הימני על שולחן העבודה ולבחור באפשרות הגדרות תצוגה.
		- .2 לחץ על הגדרות תצוגה מתקדמות.
		- .3 יש ללחוץ על הרשימה הנפתחת של רזולוציה ולבחור **1920 ×** .**1200**
			- .4 לחץ על החל.

אם **1920 × 1200** אינו מופיע כאופציה לבחירה, יתכן כי עליכם לעדכן את מנהל ההתקנים הגרפיים שלכם. בחרו בבקשה בין התרחישים הבאים את זה המתאר את מערכת המחשב בו אתם משתמשים, ופעלו לפי ההדרכה המצורפת:

**:1** [אם](#page-55-0) [ברשותכם](#page-55-0) [מחשב](#page-55-0) [דל](#page-55-0)**[TM](#page-55-0)** [שולחני](#page-55-0) [או](#page-55-0) [מחשב](#page-55-0) [דל](#page-55-0)**[TM](#page-55-0)** [נישא](#page-55-0) [בעל](#page-55-0) [גישה](#page-55-0) [לאינטרנט](#page-55-0)**[.](#page-55-0)**

**:2** [אם](#page-56-0) [ברשותכם](#page-56-0) [מחשב](#page-56-0) [שולחני](#page-56-0)**[,](#page-56-0)** [מחשב](#page-56-0) [נישא](#page-56-0) [או](#page-56-0) [כרטיס](#page-56-0) [גרפי](#page-56-0) [שאינם](#page-56-0) [מתוצרת](#page-56-0) [דל](#page-56-0)**[TM.](#page-56-0)**

## <span id="page-3-0"></span>אודות הצג למשתמש מדריך **- Dell™ UltraSharp U2412M/U2412MWh** צג

- תוכן האריזה
- תכונות המוצר
- זיהוי חלקים ובקרות
	- מפרט הצג
- יכולת "הכנס הפעל"
- USB (Universal Serial ממשק (Bus
	- מדיניות איכות ופיקסלים בצג LCD
		- הנחיות לתחזוקה

#### תוכן האריזה

הצג שרכשת מגיע עם כל הרכיבים המוצגים בהמשך. ודא שקיבלת את כל הרכיבים. אם חסר רכיב כלשהו, צור קשר עם Dell.

הערה**:** פריטים מסוימים הם אופציונליים וייתכן שלא יצורפו לצג. ייתכן שלא ניתן יהיה להשתמש בתכונות או בתקליטורים מסוימים בארצות מסוימות.

הערה**:** כדי להגדיר עם מעמד אחר, עיין במדריך ההתקנה המתאימים לעמוד על הוראות ההתקנה.

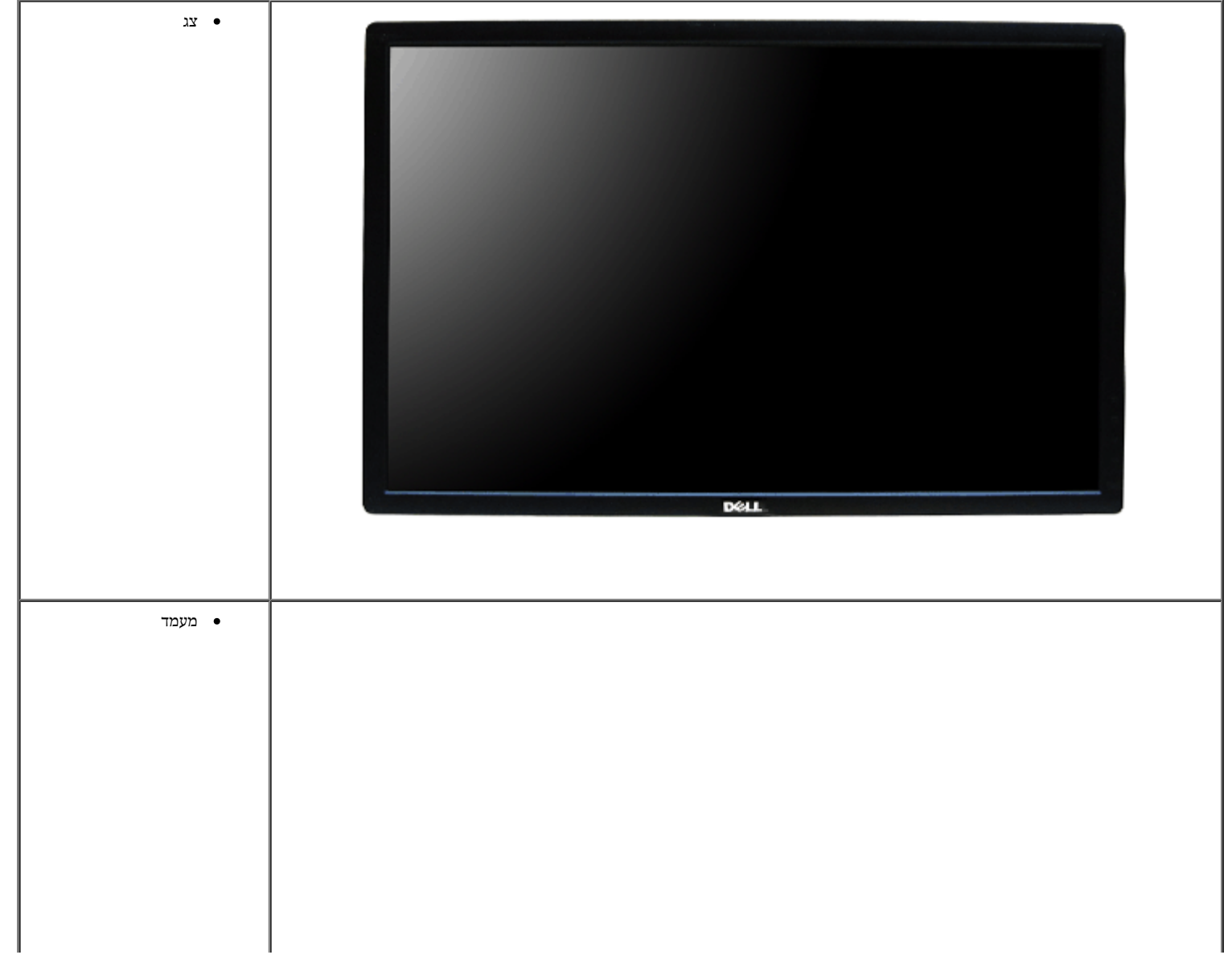

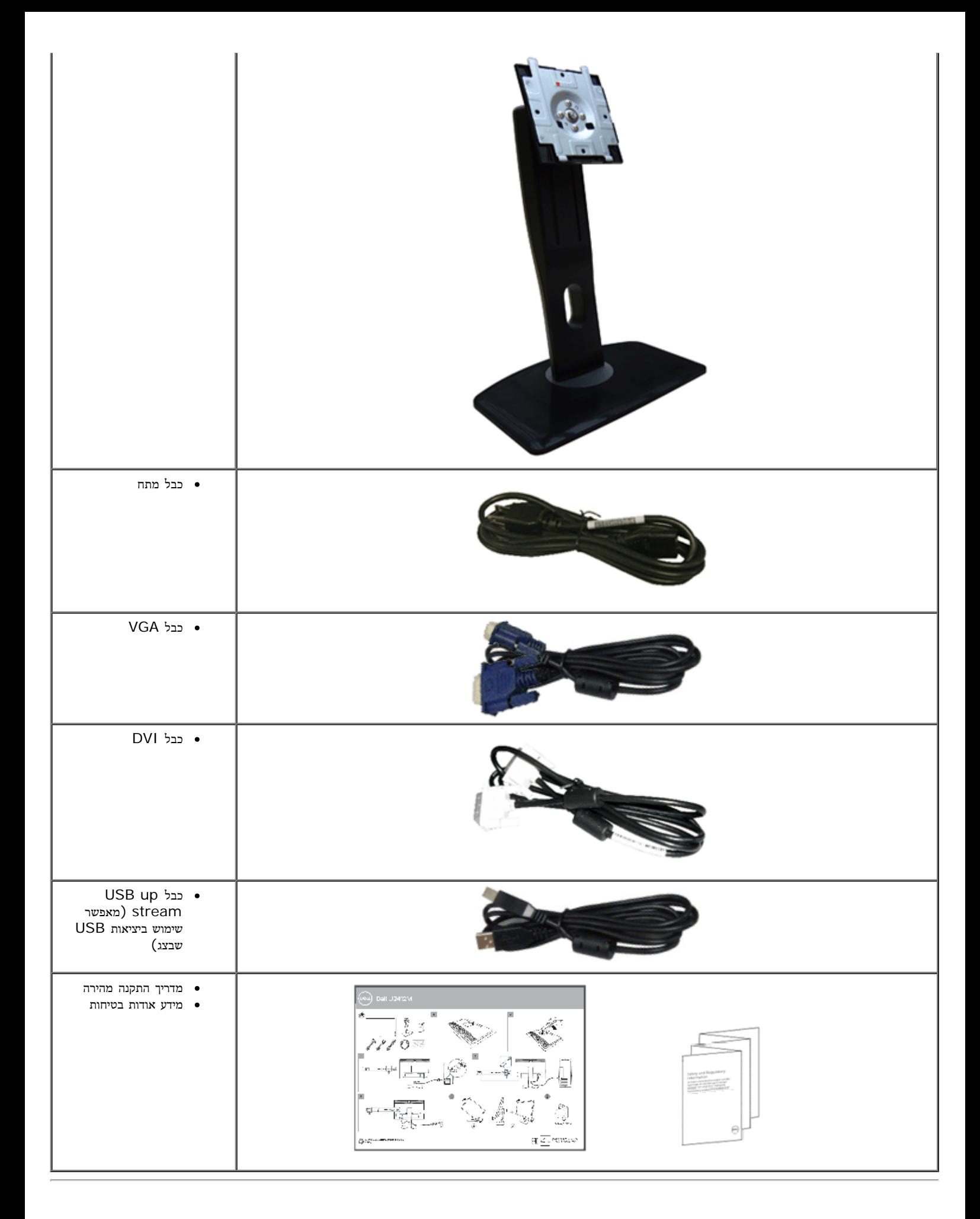

### תכונות המוצר

לצג השטוח **MWh2412U/M2412U** תצוגת LCD TFT עם מטריצה פעילה. תכונות הצג כוללות:

- שטח תצוגה גלוי של 60.96 ס"מ ) 24 אינץ'( )נמדד לפי האלכסון(.רזולוציה 1200x,1920 וכן תמיכה במסך מלא ברזולוציות נמוכות יותר.
	- זווית צפייה רחבה המאפשרת צפייה ממצב ישיבה או עמידה, או תוך כדי תנועה מצד לצד .
		- יכולת כיוון בכיפוף, בסיבוב, בפתיחה אנכית ובהטיה .
- מעמד ניתק וחורים להתקן תלייה 100 )Association Standards Electronics Video™ (VESA מ"מ לפתרונות תלייה גמישים. ■

.<br>יכולת "הכנס הפעל", מותנית בתמיכה במערכת

- . כיוון תפריט מסך (OSD (להגדרה קלה ולאופטימיזציה של המסך
- תככונת חיסכון בצריכת החשמל לצג עם אישורEnergy Star.
	- . חריץ נעילת אבטחה
		- . מחבר למעמד
	- . יכולת ניהול נכסים
- . היכולת לעבור מיחס גובה-רוחב רחב ליחס רגיל תוך שמירה על איכות התמונה

■ ישורEPEAT במקומות הרלוונטיים. אישור EPEATמשתנה ממדינה למדינה. להצגת סטטוס האישור לפי מדינה, בקר

. www.epeat.net באתר

.<br>■ הלוגן מחוזר

■ צגים בעלי תו-תקן TCO.

## זיהוי חלקים ובקרות

### מבט קדמי

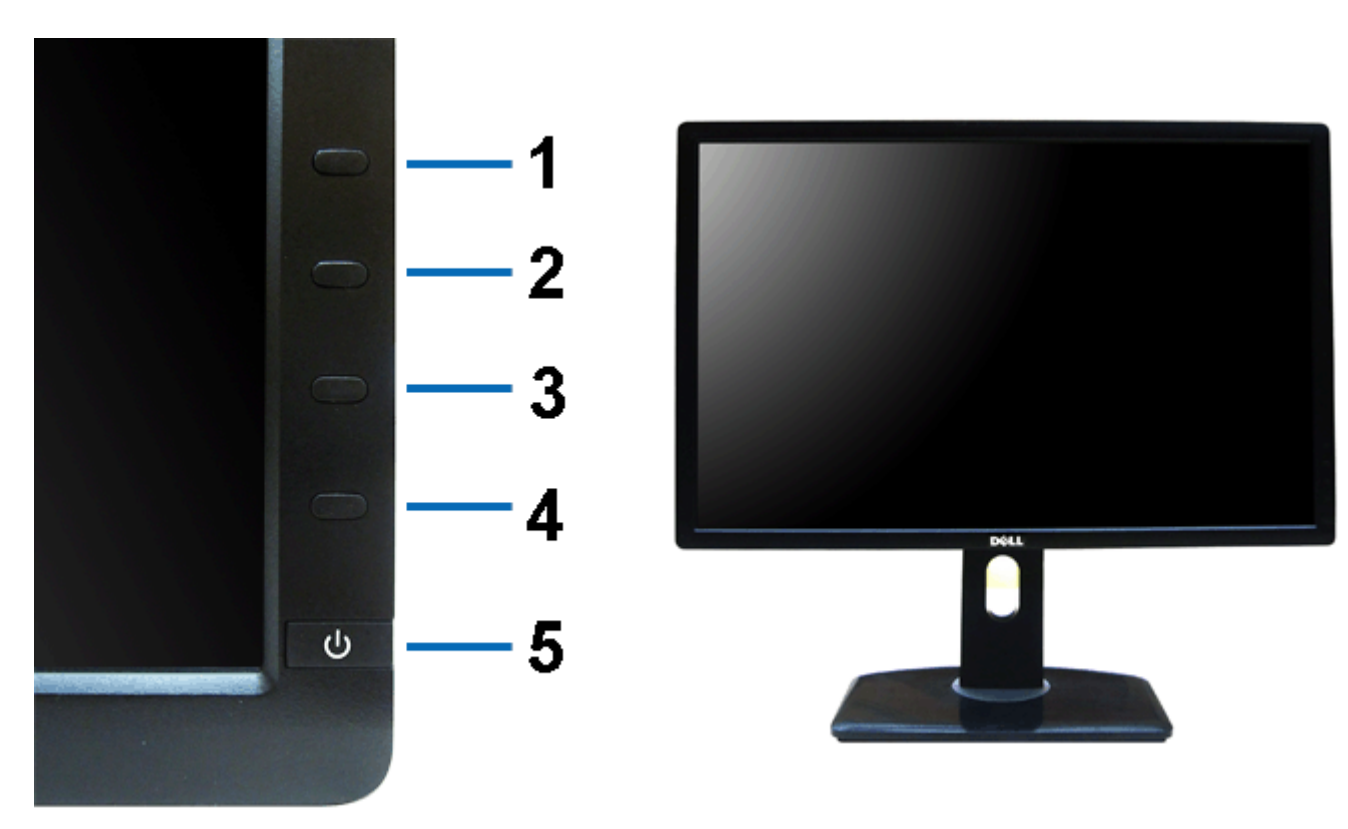

מבט קדמי בקרות הפנל הקדמיבקרות הפנל הקדמי

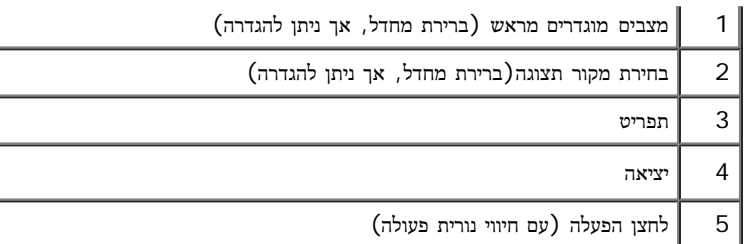

### מבט אחורי

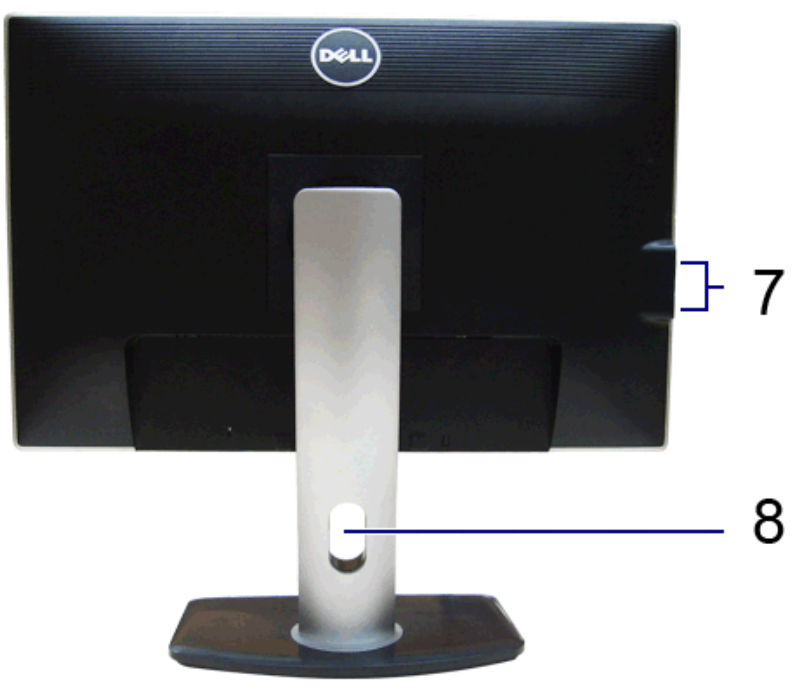

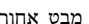

מבט אחורי מבט אחורי עם מעמד הצג

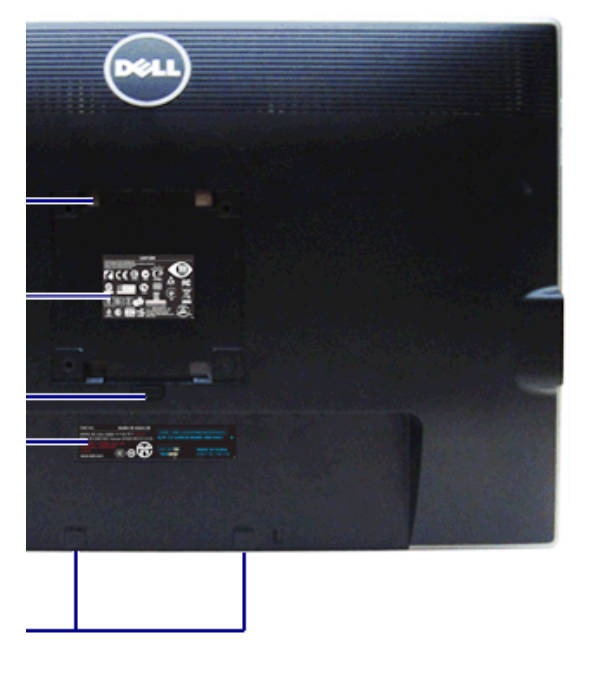

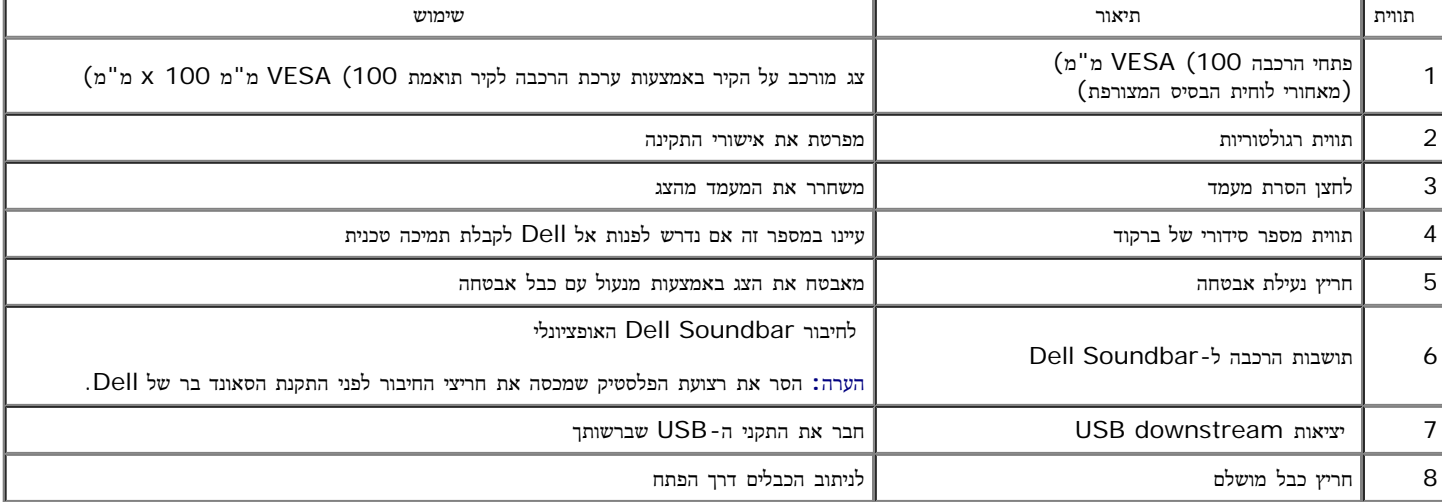

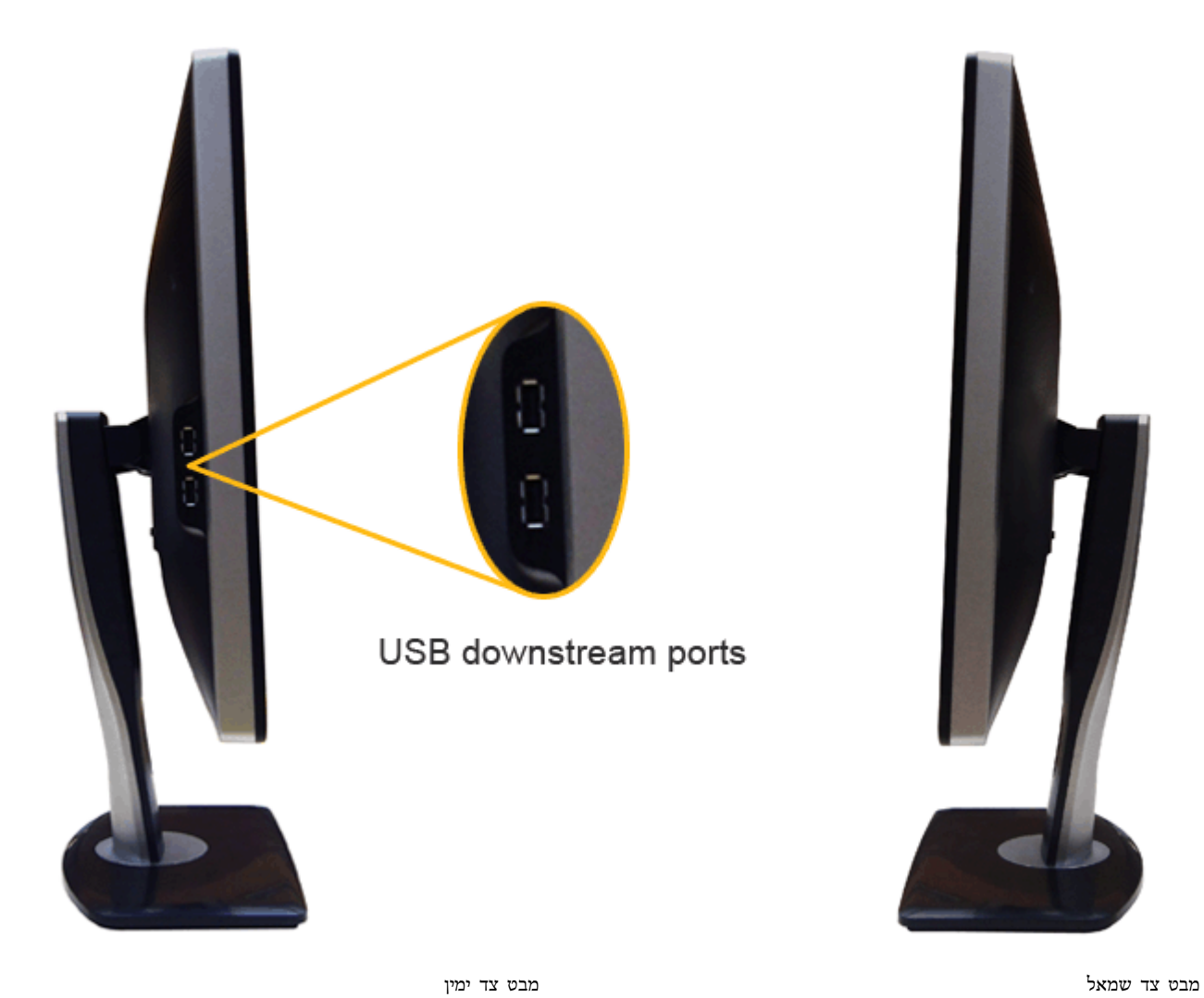

מבט תחתון

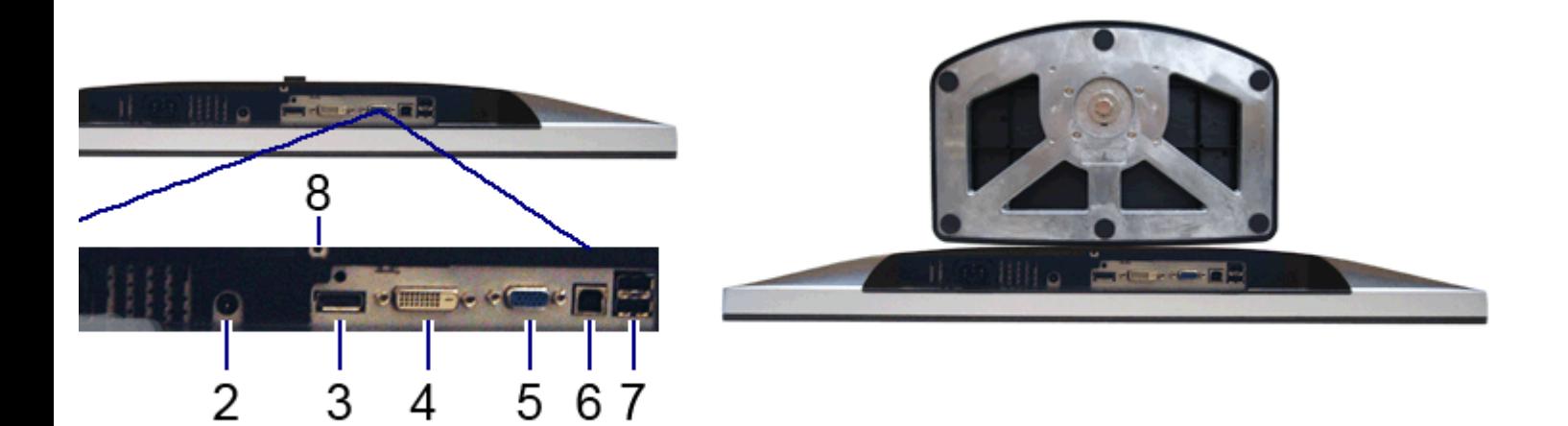

מבט תחתון מבט תחתון עם מעמד הצג

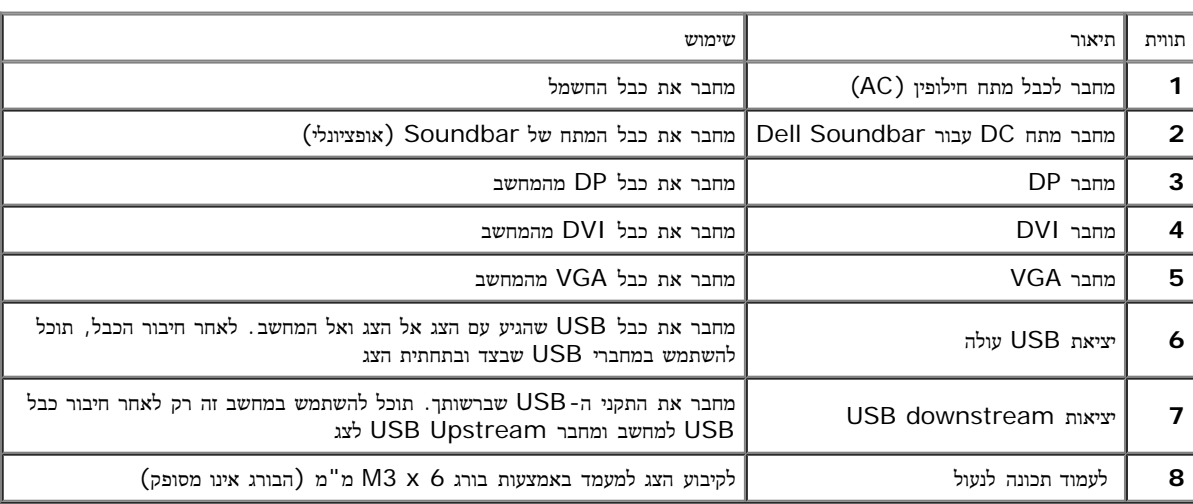

### מפרט הצג

### מפרט צג שטוח

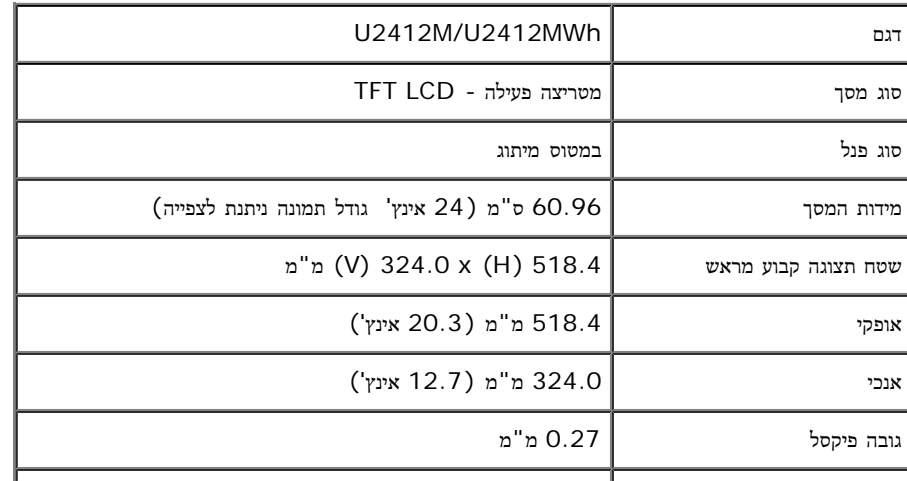

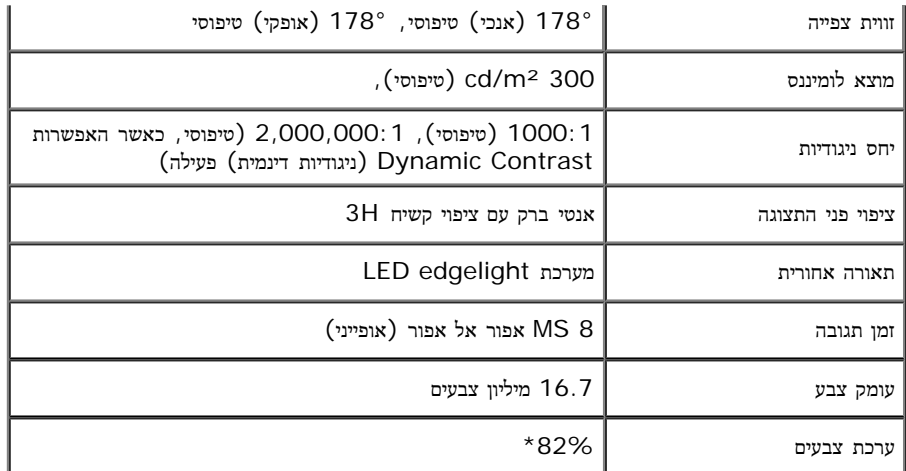

\*מכלול הצבעים של U2412M/U2412MWh (סיפוסי) מבוסס על תקני הבדיקה 82%) (CIE1931 (72%-).

## מפרט רזולוציה

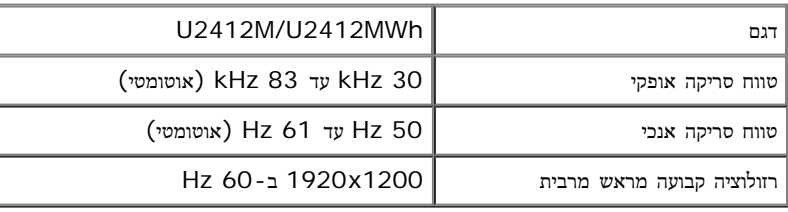

## מצבי וידאו נתמכים

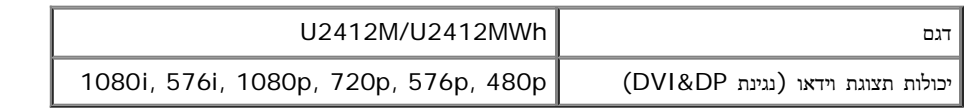

### מצבי תצוגה מוגדרים מראש

### U2412M/U2412MWh

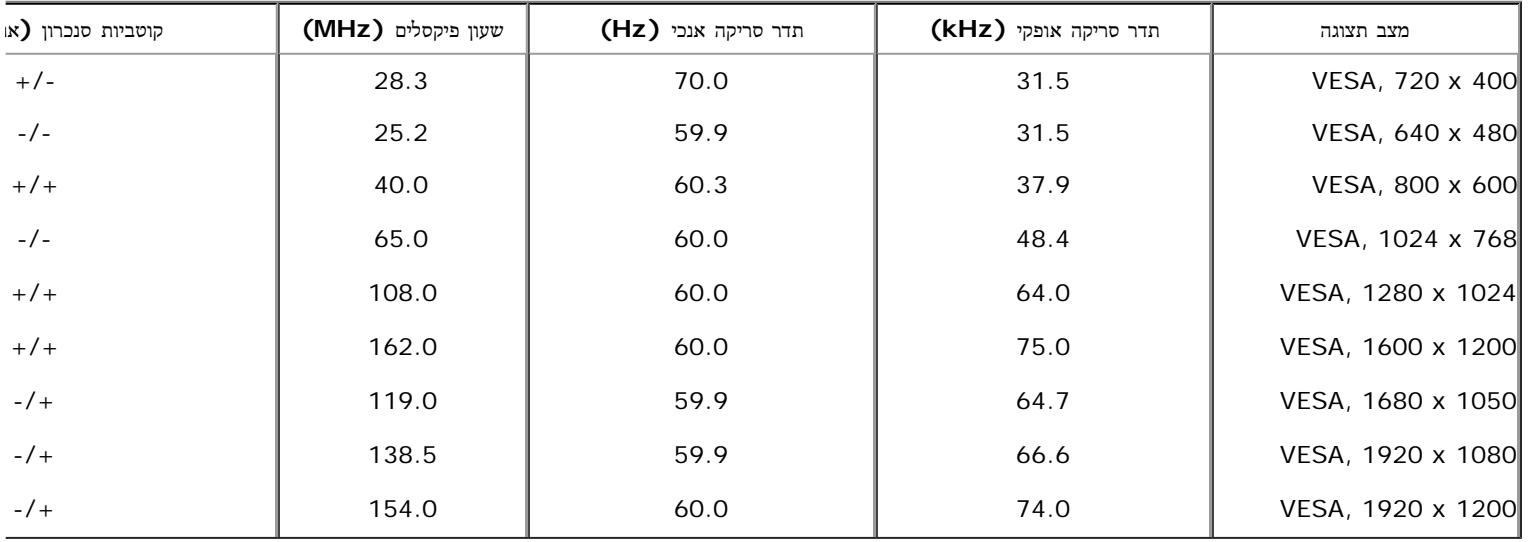

## מפרט חשמלי

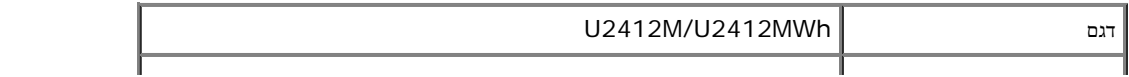

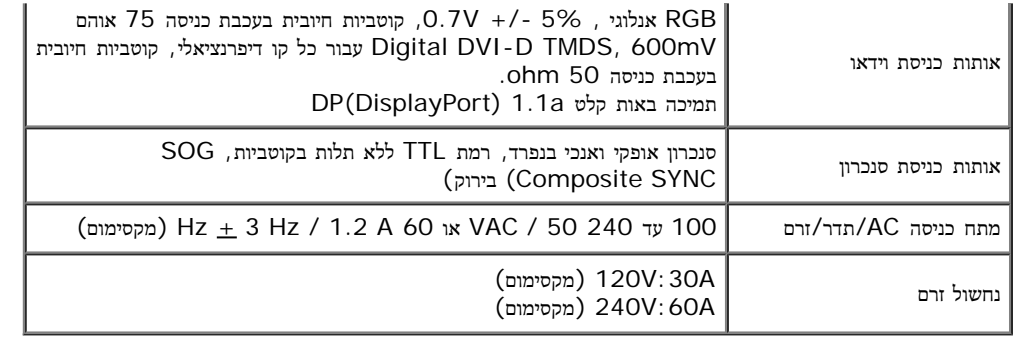

### תכונות פיזיות

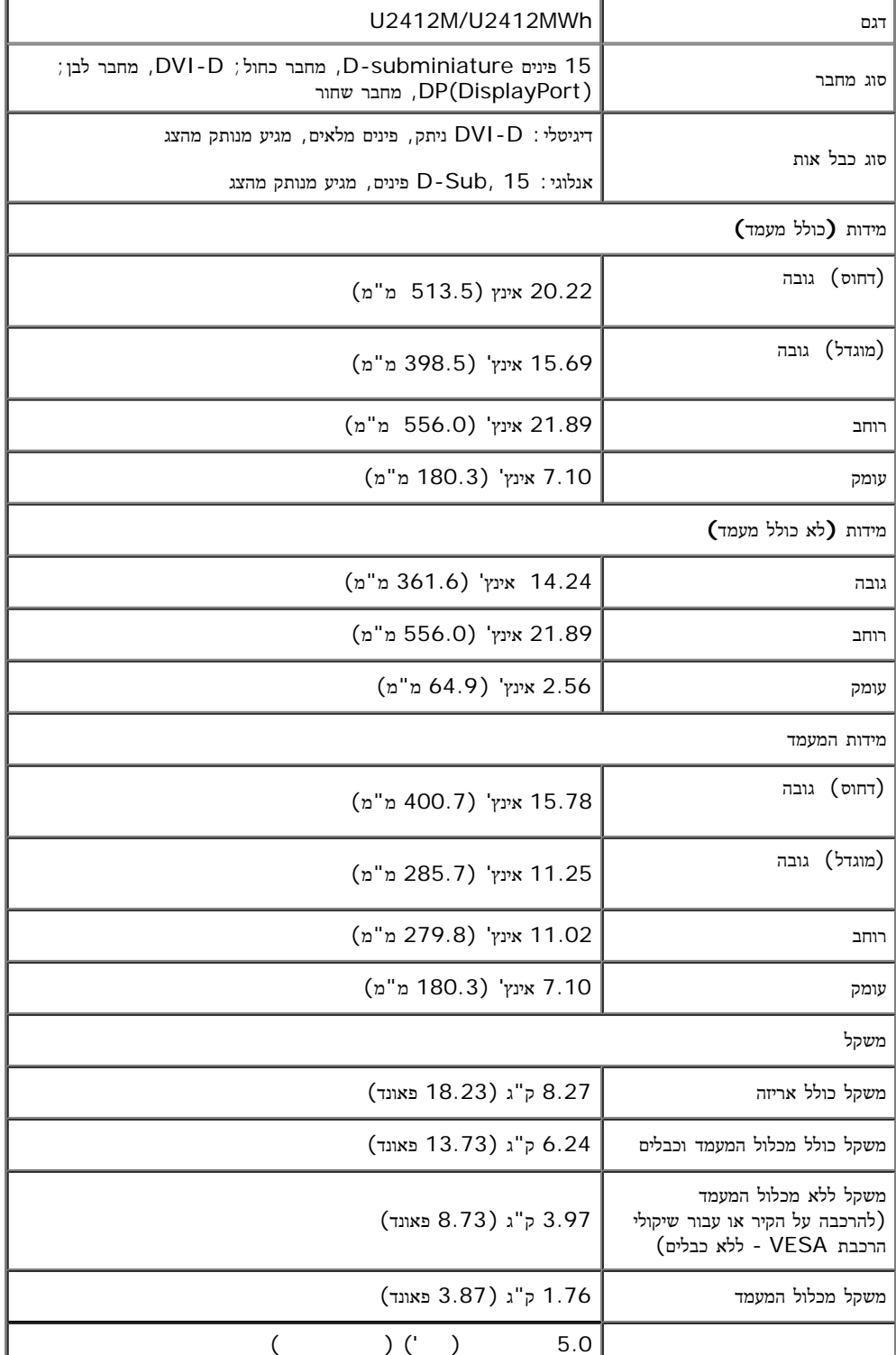

#### תכונות סביבה

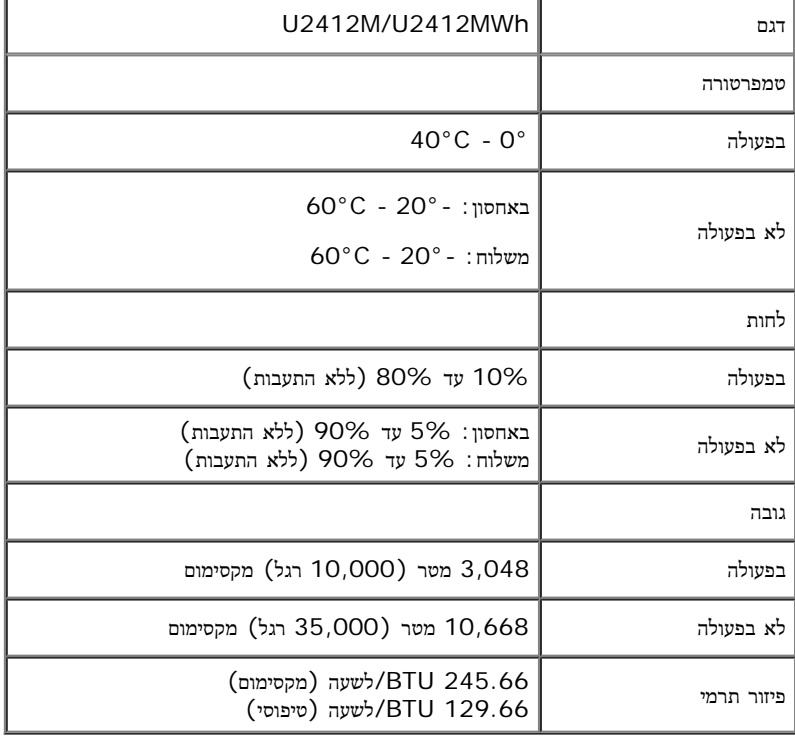

### מצבי ניהול צריכת הספק

אם אתה משתמש בכרטיס מסך תואם DPM VESA ™או בתוכנה המותקנת במחשב, המסך יכול להפחית באופן אוטומטי את צריכת ההספק שלו כאשר אינו בשימוש. תכונת זו נקראת מצב חיסכון בצריכת הספק\*. כאשר המחשב מזהה קלט מהמקלדת, מהעכבר או מאביזר קלט אחר, הצג יחזור אוטומטית לפעולה. הטבלה הבאה מציגה את צריכת ההספק ואת האותות של תכונה אוטומטית זו לחיסכון בהספק:

#### U2412M/U2412MWh

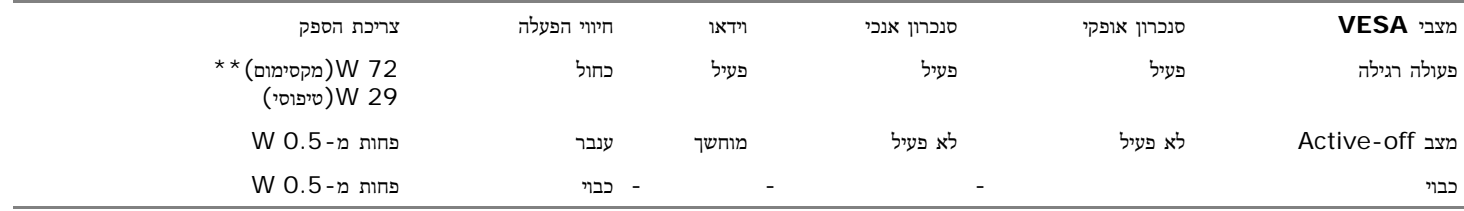

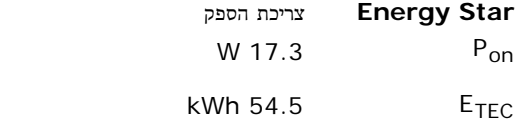

תצוגת המסך תפעל במצב פעולה רגיל בלבד. כאשר לחצן כלשהו נלחץ במצב Active-off, אחת ההודעות הבאות תוצגנה:

## Dell U2412M

There is no signal coming from your computer. Press any key on the keyboard or move the mouse to wake it up. If there is no display, press the monitor button now to select the correct input source on the On-Screen-Display menu.

 $\sqrt{mm}$ 

לא מגיע אות מהמחשב. לחץ על מקש כלשהו במקלדת או הזז את העכבר כדי להחזיר את המחשב למצב פעולה. למעבר למקור אות אחר, לחץ פעם נוספת על לחצן הצג. הפעל את המחשב ואת הצג כדי להפעיל את תפריט המסך.

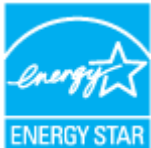

**הערה: צג זה תואם לתקן STAR ENERGY.**

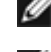

הערה**:**

**Pon**: צריכת חשמל במצב פעיל כפי שמוגדר בגירסת 7.0 Star Energy. **ETEC**: סך צריכת החשמל ב- kWh כפי שמוגדר בגירסת 7.0 Star Energy.

\* ניתן לבטל לגמרי את צריכת ההספק במצב כבוי רק על ידי ניתוק כבל החשמל מהצג. \*\* ניתן לבטל לגמרי את צריכת ההספק במצב כבוי רק על ידי ניתוק כבל החשמל מהצג.

מסמך זה מובא למטרות מידע בלבד ומבוסס על ביצועים במעבדה. ביצועי המוצר בפועל עשויים להיות שונים, בהתאם לתוכנות, לרכיבים ולציוד ההיקפי שרכשת ואין כל התחייבות לעדכן את המידע הזה. בהתאם לכך, אין להסתמך על המידע הזה בעת קבלת ההחלטה בנוגע לעמידות חשמלית או כל אחריות בנוגע להיוק או לשלמות המידע, בין אם באופן מפורש או מרומז.

תפקידי פינים

מחבר **VGA**

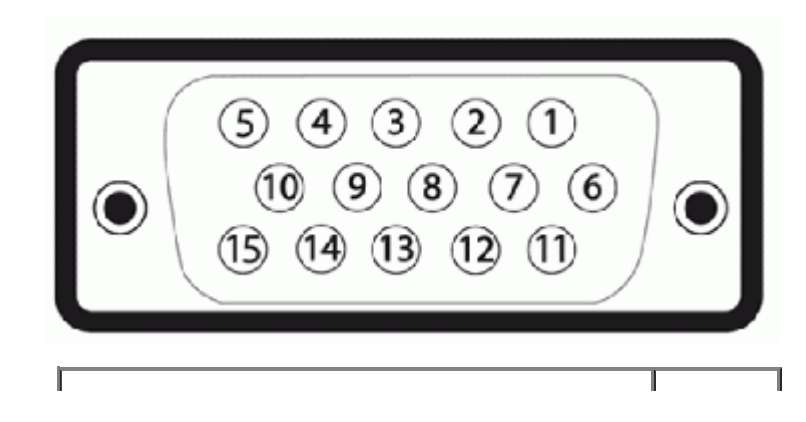

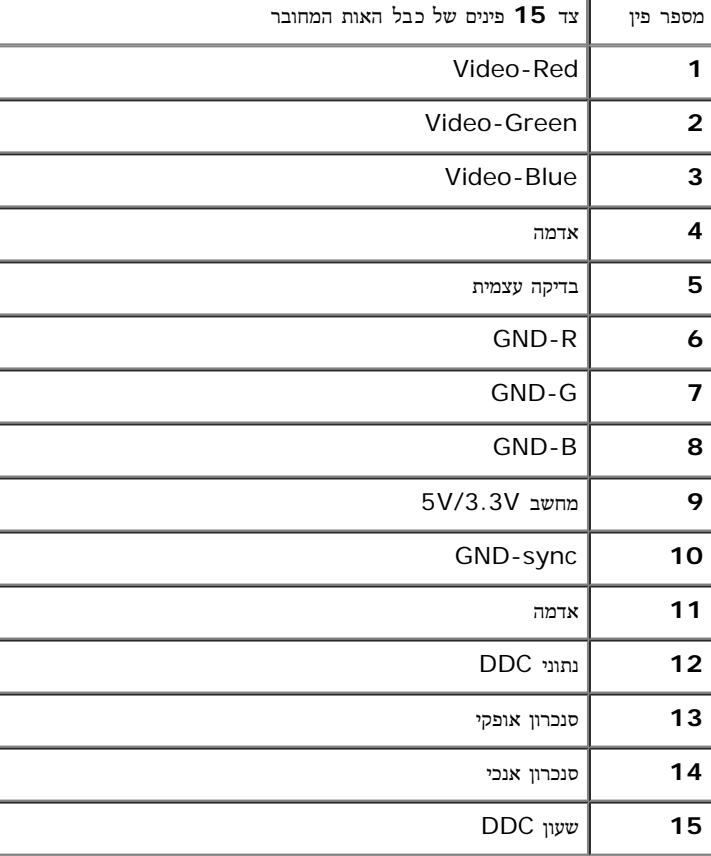

## מחבר **DVI**

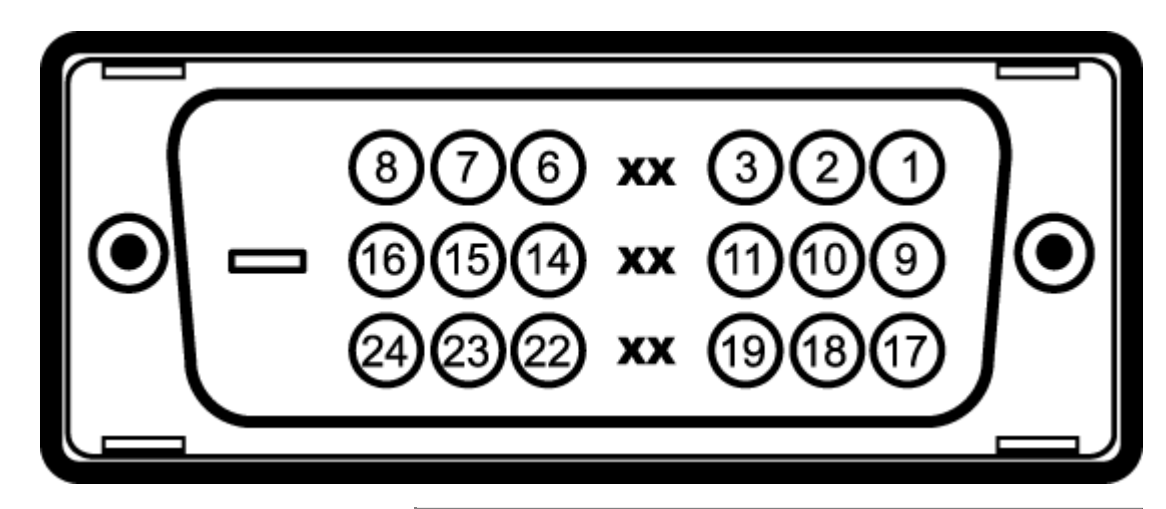

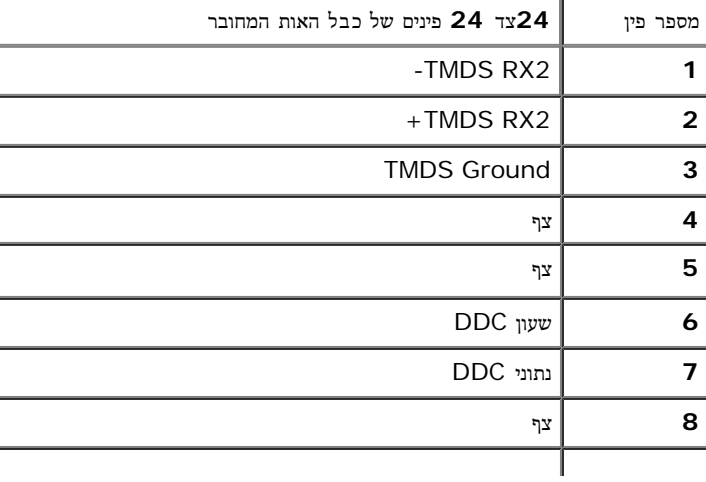

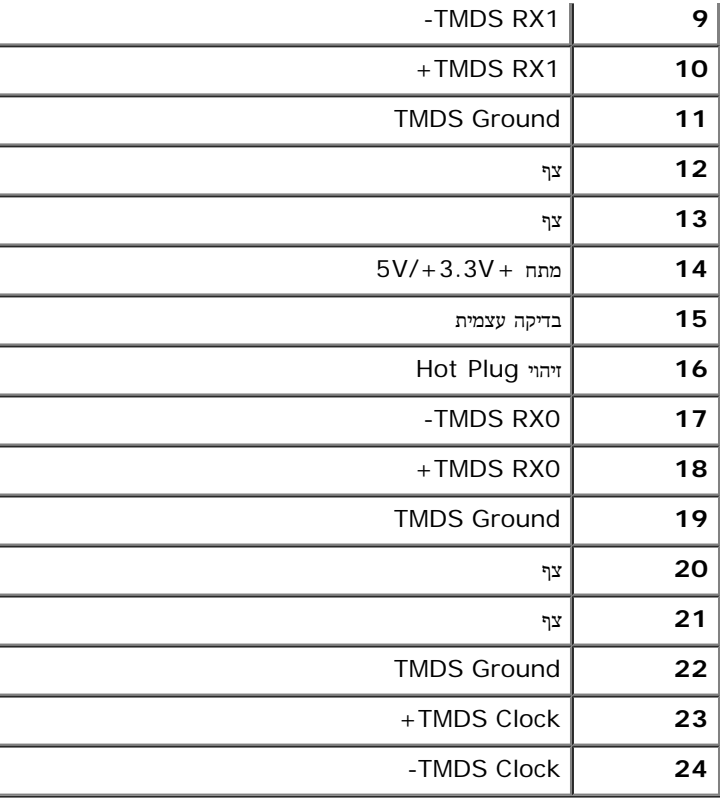

## מחבר **DP**

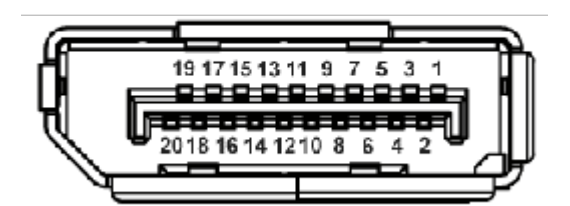

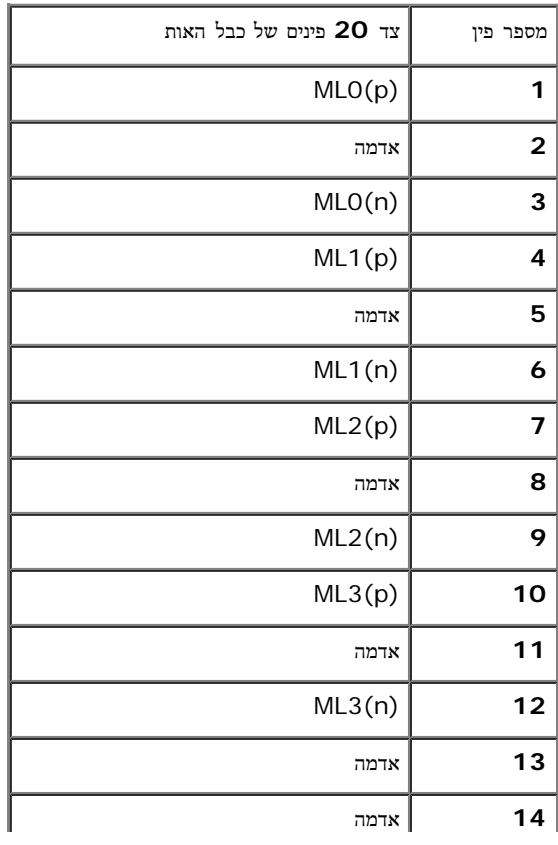

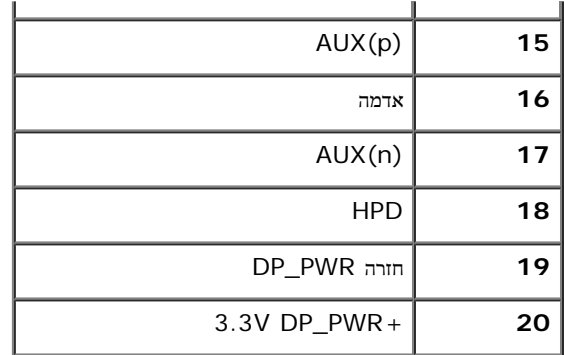

# יכולת **"**הכנס הפעל**"**

תוכל להתקין את הצג בכל מערכת תואמת "הכנס הפעל". הצג מספק אוטומטית למחשב את נתוני EDID (Extended Display Identification Data) שלו תוך שימוש בפרוטוקולי DDC (Display Data Channel) ומאפשר למחשב להגדיר את עצמו ולמטב את ביצועי הצג. ברוב המקרים, התקנת הצג תתבצע אוטומטית; תוכל לבחור הגדרות שונות אם תרצה בכך. לפרטים נוספים אודות שינוי הגדרות הצג, ראה [הפעלת](#page-25-0) [הצג](#page-25-0).

# **(USB (Universal Serial Bus** ממשק

בסעיף זה תקבל פרטים אודות יציאות ה-USB הזמינות בצידו השמאלי של הצג.

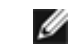

הערה**:** צג זה תומך בממשק 2.0 USB Certified Speed-High

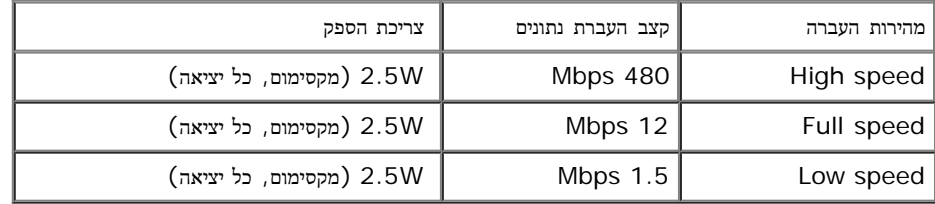

### **USB Upstream** מחבר

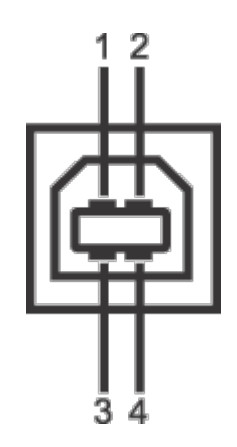

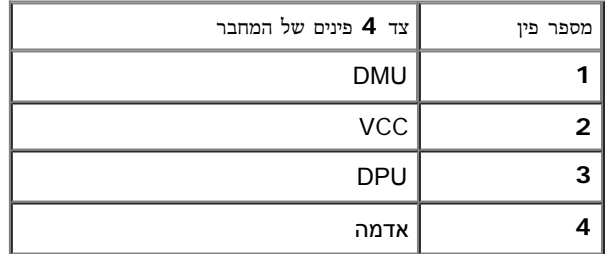

### **USB Downstream** מחבר

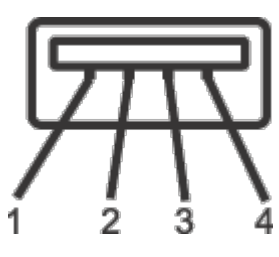

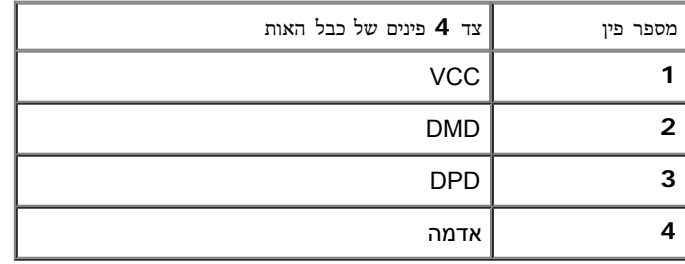

### יציאות **USB**

- 1 upstream אחורית
- 4 downstream 2 בחלק האחורי; 2 בחלק השמאלי

הערה**:** לשימוש בתכונה 2.0 USB יש צורך במחשב תואם 2.0 USB.

הערה**:**ממשק ה-USB של הצג פועל רק כאשר הצג פעיל או במצב חיסכון בצריכת חשמל. אם תכבה את הצג ולאחר מכן תדליק אותו, ייתכן שייקח להתקנים המחוברים אליו זמן מ

## מדיניות איכות ופיקסלים בצג **LCD**

בתהליך הייצור של צג LCD, פעמים רבות פיקסל אחד או יותר מתקבעים במצב שאינו ניתן לשינוי. קשה להבחין בפיקסלים הללו והם אינם משפיעים על האיכות או על היכולת להשתמש בתצוגה. למידע נוסף אודות מדיניות הפיקסלים והאיכות של צגי Dell , גלוש לאתר התמיכה של Dell בכתובת: **com.dell.support.**

## הנחיות לתחזוקה

### ניקוי הצג

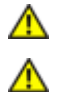

אזהרה**:** קרא ופעל בהתאם להוראות הבטיחות לפני שתנקה את הצג**.**

זהירות**:** לפני ניקוי הצג**,** נתק את כבל המתח שלו משקע החשמל שבקיר**.**

מומלץ לפעול בהתאם להוראות שברשימה הבאה להוצאה מהאריזה, לניקוי או לטיפול בצג:

- לניקוי המסך האנטי סטטי, הרטב קלות מטלית רכה ונקייה במים. אם ניתן, השתמש במטלית מיוחדת לניקוי מסכים או בתמיסה מתאימה לציפוי האנטי סטטי. אין להשתמש בבנזין, במדלל, באמוניה, בחומרי ניקוי שוחקים או באוויר דחוס.
	- נקה את הצג בעזרת מטלית לחה ופושרת. הימנע משימוש בחומרי ניקוי מכל סוג, החומרים הללו משאירים ציפוי לבנבן על הצג.
		- אם הבחנת באבקה לבנה כשפרקת את הצג, נגב אותה בעזרת מטלית.
	- טפל בזהירות בצג. מכשיר עם צבעים כהים יכול להישרט ועלולים להופיע עליו יותר סימני שחיקה לבנים מאשר במכשיר עם צבעים בהירים.
		- כדי לשמור על איכות התמונה הגבוהה ביותר בצג שלך, השתמש בשומר מסך דינמי וכבה את הצג כשאינו בשימוש.

## <span id="page-18-0"></span>התקנת הצג למשתמש מדריך **- Dell™ UltraSharp U2412M/U2412MWh** צג

- [חיבור](#page-18-1) [המעמד](#page-18-1)
	- חיבור הצג
- סידור הכבלים
- (אופציונלי (AX510/AX510PA Soundbar-ה חיבור
	- הסרת המעמד
	- התקנה על הקיר (אופציונלי)

#### חיבור המעמד

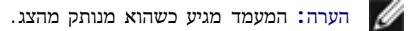

הערה**:** כדי להגדיר עם מעמד אחר, עיין במדריך ההתקנה המתאימים לעמוד על הוראות ההתקנה.

<span id="page-18-1"></span>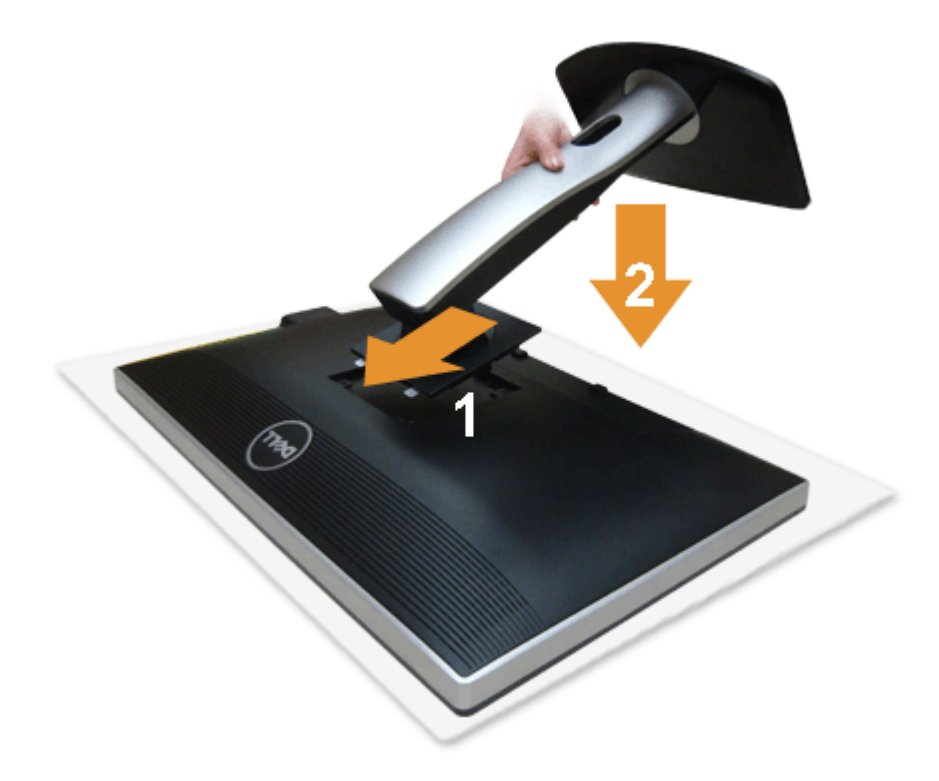

לחיבור מעמד הצג:

הסר את הכיסוי והנח עליו את הצג. הצג $\square \, \square \, \square$ התאם את חריצי ההנחיה בגב הצג לשתי הבליטות שבחלק העליון של המעמד.  $\square\,\square$ .<br>הוקומו בנקישה שיינעל למקומו בנקישה  $\square \, \Box$ 

### חיבור הצג

אזהרה**:** לפני שתתחיל לבצע פעולה כלשהי בסעיף זה, קרא ופעל בהתאם להוראות הבטיחות. לחיבור הצג אל המחשב:

המחשב ונתק את כבל החשמל. כבל החשמל.

חבר הכבל הכחול (VGA (שמגיע מהצג אל המחשב.

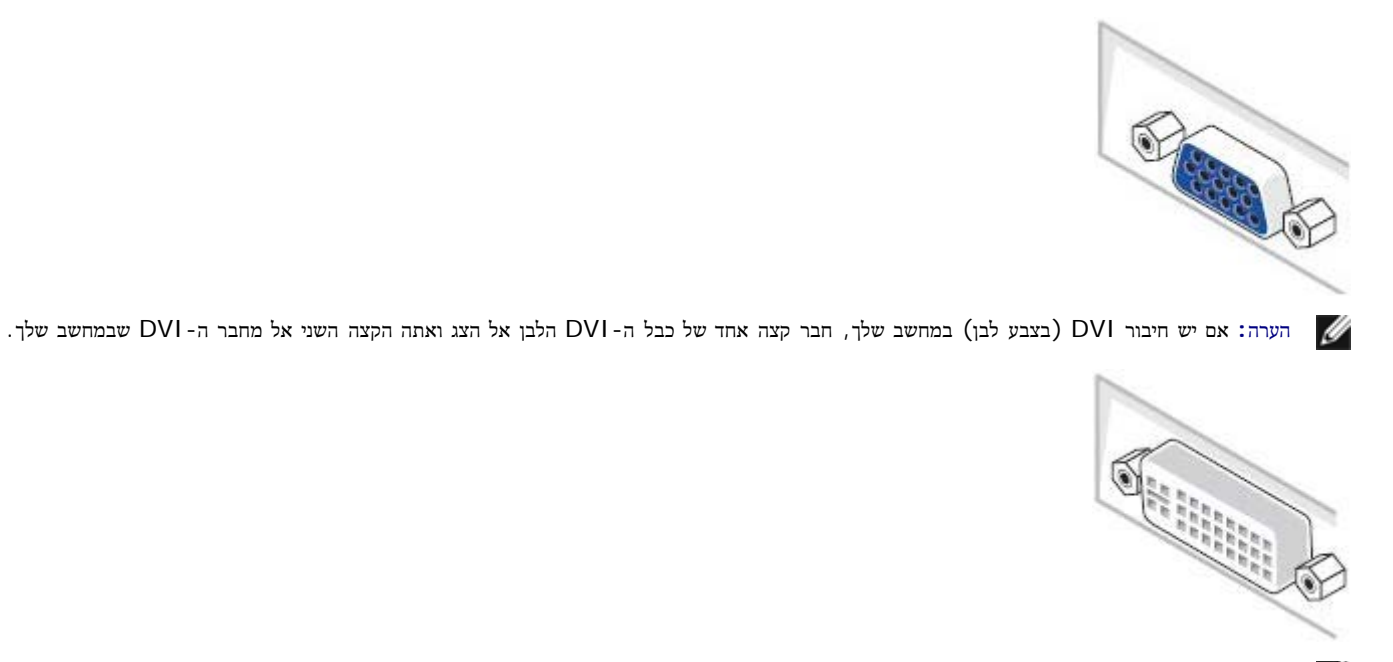

הערה**:** אל תחבר בו זמנית את כבל ה-VGA הכחול את כבל ה-DVI הלבן ואת כבל ה-DisplayPort השחור למחשב.

.2 חבר את הכבל עם המחבר הלבן (D-DVI דיגיטלי), הכחול (VGA אנלוגי) או השחור (DisplayPort (אל יציאת הוידיאו המתאימה שבגב המחשב. אל תשתמש בשלושת המחברים באותו המחשב. השתמש בכל הכבלים רק אם הם מחוברים לשלושה מחשבים שונים עם כרטיסי מסך מתאימים.

## חיבור כבל **DVI** לבן

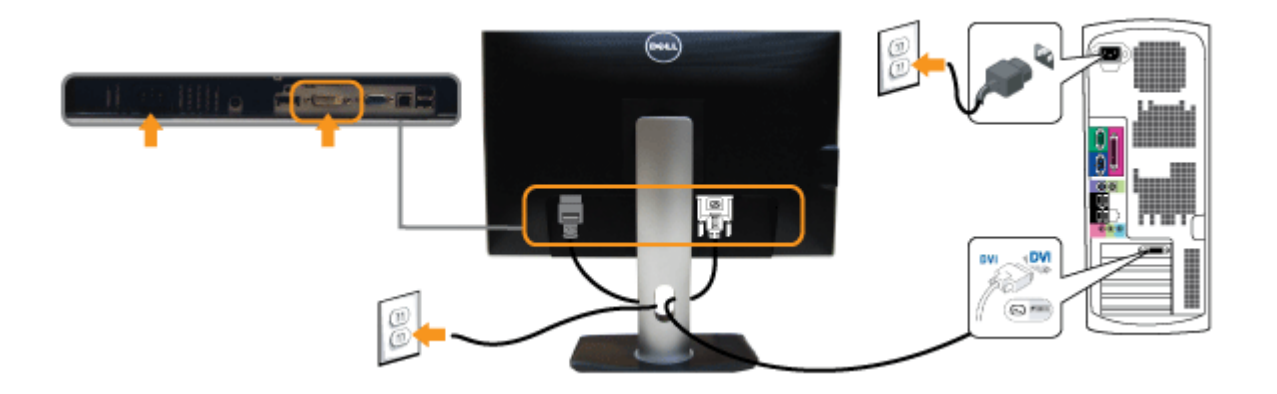

חיבור כבל **VGA** כחול

## חיבור כבל **DP**

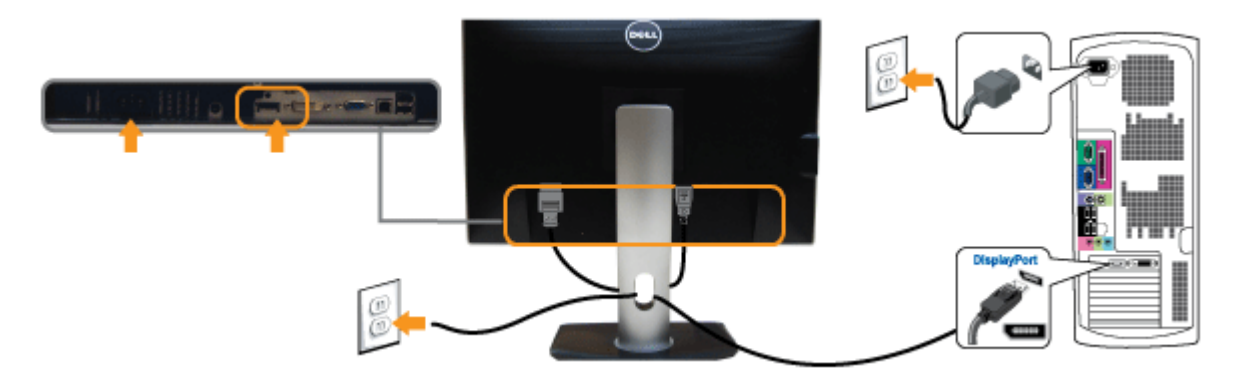

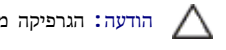

הודעה**:** הגרפיקה מיועדת להדגמה בלבד. מראה המחשב עשוי להיות שונה.

## חיבור כבל **USB**

לאחר שסיימת לחבר את כבל /VGA/DVI/DP, פעל בהתאם להוראות הבאות כדי לחבר את כבל ה-USB אל המחשב וכדי להשלים את הגדרות הצג:

- .1 חבר את כבל USB upstream) כבל מצורף) ליציאת upstream של הצג ולאחר מכן חבר את הקצה השני של הכבל ליציאת USB מתאימה במחש תחתון מבט תחתון לפרטים נוספים).
	- .2 חבר התקני USB ליציאת USB downstream) בצד או בתחתית) שבמחשב. (לפרטים נוספים, ראה מבט צד או תחתון.)
		- חבר את כבלי המתח של המחשב ושל הצג לשקעים סמוכים בקיר.  $\square\,\square\,$ 
			- .<br>הדלק את הצג ואת המחשב הדלק
		- אם מוצגת תמונה, ההתקנה הסתיימה. אם לא מוצגת תמונה, ראה סעיף [פתרון](#page-52-0) [תקלות](#page-52-0)[.](#page-52-0)
			- . השתמש בתושבת הכבל שבמעמד הצג כדי לארגן את הכבלים.  $\square\,\square$

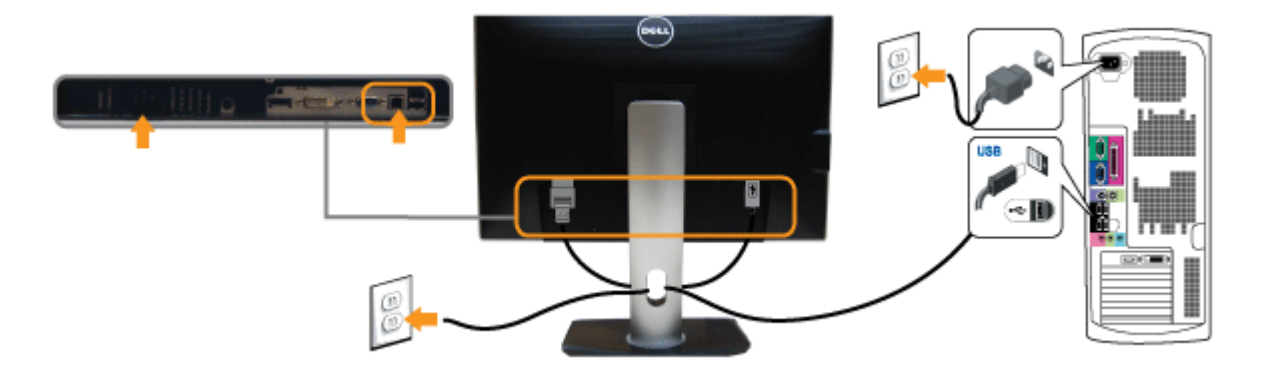

# סידור הכבלים

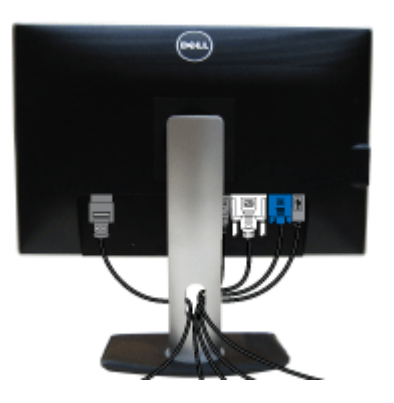

לאחר שחיברת את כל הכבלים הדרושים לצג ולמחשב (ראה <u>חיבור הצג</u> לקבלת מידע אודות חיבור הכבלים), נתב את הכבלים דרך הפתח כפי שמוצג למעלה.

# **(**אופציונלי **(AX510/AX510PA Soundbar-**ה חיבור

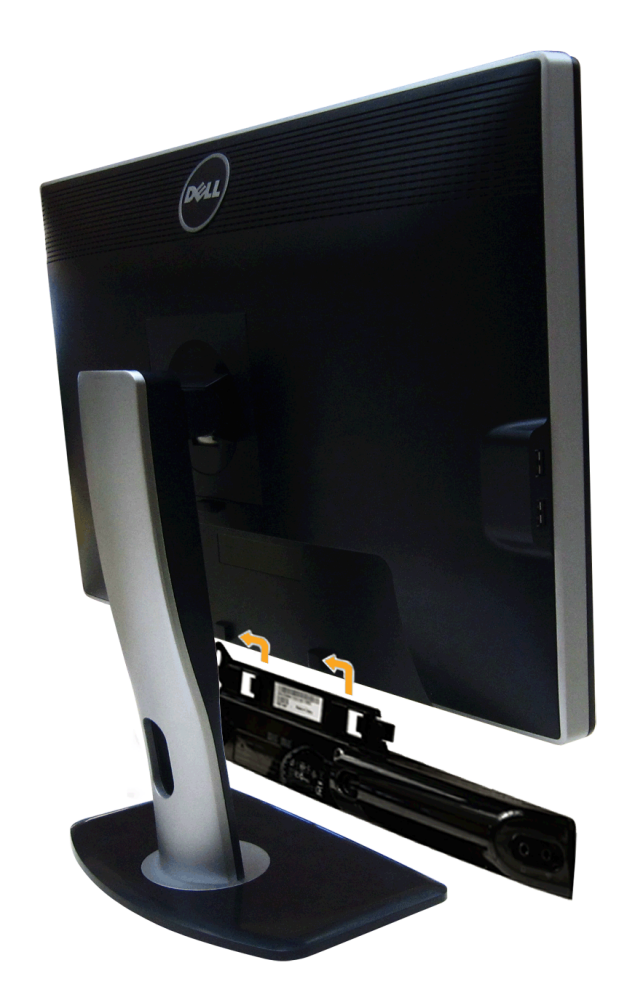

- הודעה**:** אין להשתמש עם כל התקן אחר פרט ל-Soundbar Dell.
- הערה**:** יציאת מחבר המתח הישר של V+12 DC (Soundbar (מיועדת להרחבת Soundbar Dell בלבד. Ø
- .1 התחל מהחלק האחורי של הצג, חבר את Soundbar על ידי התאמת שני הפתחים עם שני השגמים שלאורך תחתית החלק האחורי של הצג.
	- .2 החלק את ה-Soundbar שמאלה עד שיגיע למקומו בנקישה.
	- 3. חבר את ה-Soundbar ליציאת המתח הישר של השמע (Audio Power DC-out) (ראה מבט תחתו תחתון ים נוספים).
		- .4 הכנס את תקע המיני סטריאו הירוק בהיר שמגיע מגב ה-Soundbar ליציאת השמע של המחשב.

עבור DP/HDMI, הכנס את התקע מסוג 'מיני-סטראו' לכניסת השמע של הצג. אם אין שמע, בדוק במחשב שלך אם יציאת השמע מוגדרת כ-DP/HDMI.

### הסרת המעמד

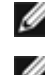

הערה**:** כדי למנוע שריטות במסך ה-LCD בזמן הסרת המעמד, הקפד להניח את הצג על משטח נקי.

הערה**:** כדי להגדיר עם מעמד אחר, עיין במדריך ההתקנה המתאימים לעמוד על הוראות ההתקנה.

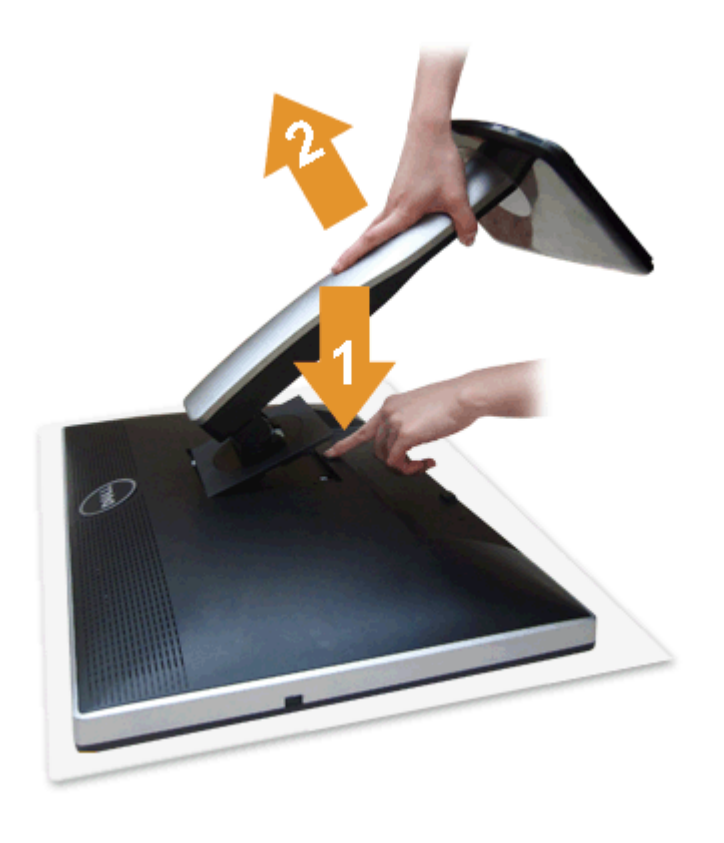

להסרת המעמד:

.<br>הנח את המעמד על משטח שטוח  $\Box\,\Box\,\Box$ . כום לחץ והחזק את לחצן שחרור המעמד $\Box$ .<br>הרם את המעמד והרחק אותו מהצג $\Box\,\Box\,$ 

התקנה על הקיר **(**אופציונלי**)**

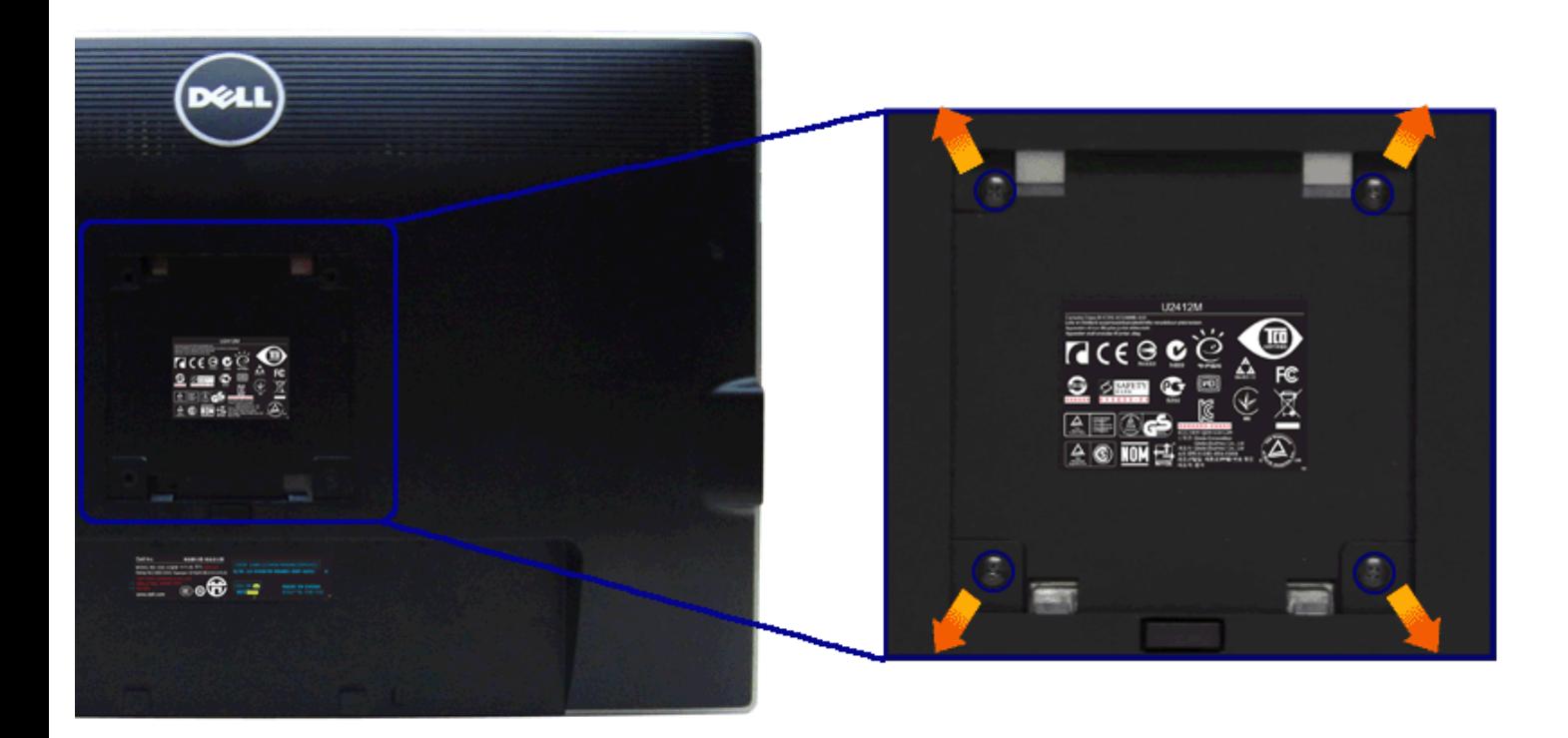

(מידות הבורג: 10 x 4M מ"מ).

עדיין בהוראות שצורפו לערכת התלייה על הקיר תואמת VESA.

- .1 הנח את פנל הצג על מטלית רכה, על כרית או על שולחן שטוח ויציב.
	- .2 הסר את המעמד
- .3 בעזרת מברג פיליפס, הברג החוצה את ארבעת הברגים שמחזיקים את כיסוי הפלסטיק במקומו.
	- .4 חבר את המסגרת של ערכת התלייה על הקיר אל הצג.
	- .5 הרכב את הצג על הקיר על-פי ההוראות שצורפו לערכת התלייה על הקיר.

הערה**:** מיועד לשימוש רק עם תושבת שצוינה להרכבה על הקיר מסוג UL עם קיבולת עומס/משקל של 4.52 ק"ג לפחות.

## <span id="page-25-0"></span>הפעלת הצג למשתמש מדריך **- Dell™ UltraSharp U2412M/U2412MWh** צג

- שימוש בבקרות הפנל הקדמי
- שימוש בתפריט המסך (OSD(
	- התוכנה PowerNap
	- הגדרת רזולוציה מרבית
- שימוש ב-Soundbar Dell) בחירה)
- [שימוש](#page-25-0) [במתקן](#page-25-0) [ההטיה](#page-25-0)[,](#page-25-0) [במעמד](#page-25-0) [המסתובב](#page-25-0) [ובתוספת](#page-25-0) [האנכית](#page-25-0)
	- סיבוב הצג
	- כיוון הגדרות הסיבוב של התצוגה

## שימוש בפנל הקדמי

השתמש בלחצני הבקרה שבחלק הקדמי של הצג כדי לכוון את מאפייני התמונה המוצגת. כשתשתמש בלחצנים הללו לכיוון הבקרות, תפריט מסך (OSD (יציג את הערכים המספריים של המאפיינים תוך כדי שינוי.

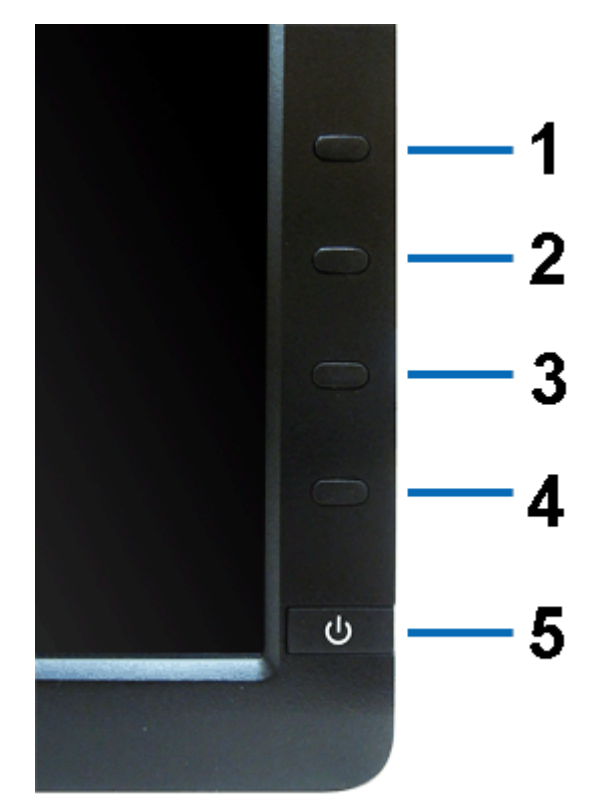

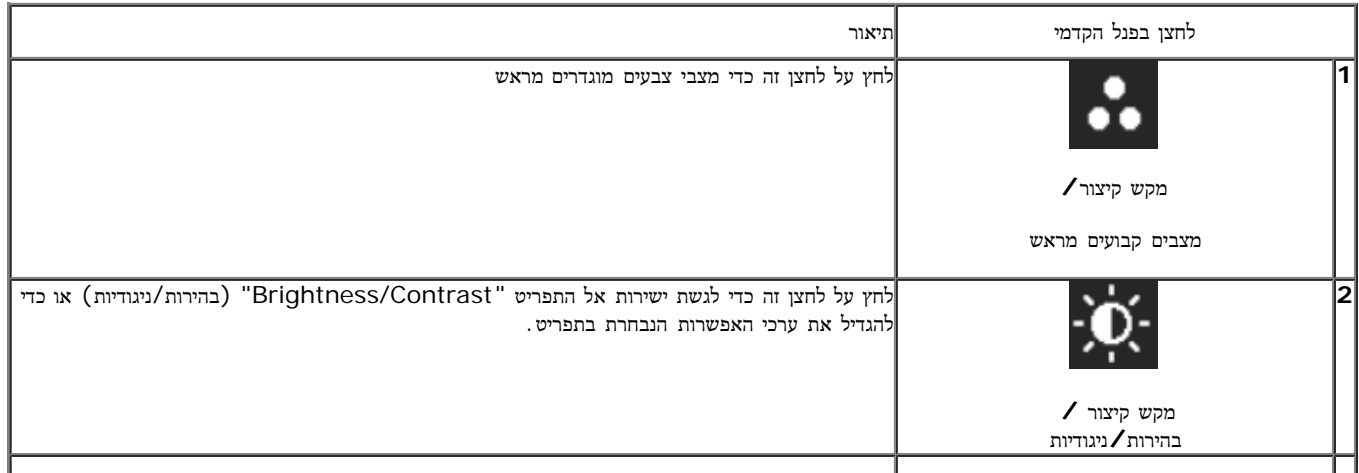

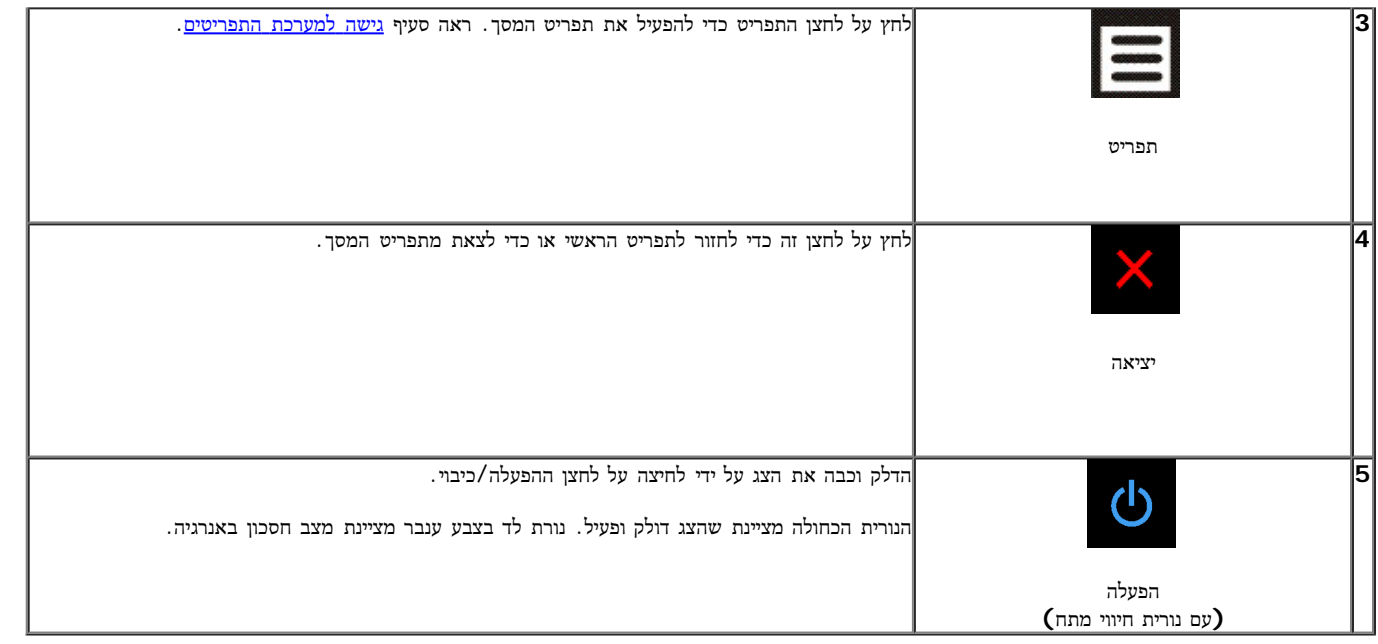

שימוש בתפריט המסך **(OSD(**

## גישה למערכת התפריטים

הערה**:** אם תשנה את הגדרות הצג ולאחר מכן תמשיך לתפריט אחר, או שתצא מתפריט המסך, הצג ישמור אוטומטית את השינויים. השינויים יישמרו גם אם תשנה את ההגדרות ותמתין עד שתפריט המסך ייעלם.

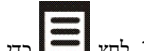

1. לחץ כדי להפעיל את תפריט המסך וכדי להציג את התפריט הראשי.

תפריט ראשי לאות כניסה אנלוגית (VGA)

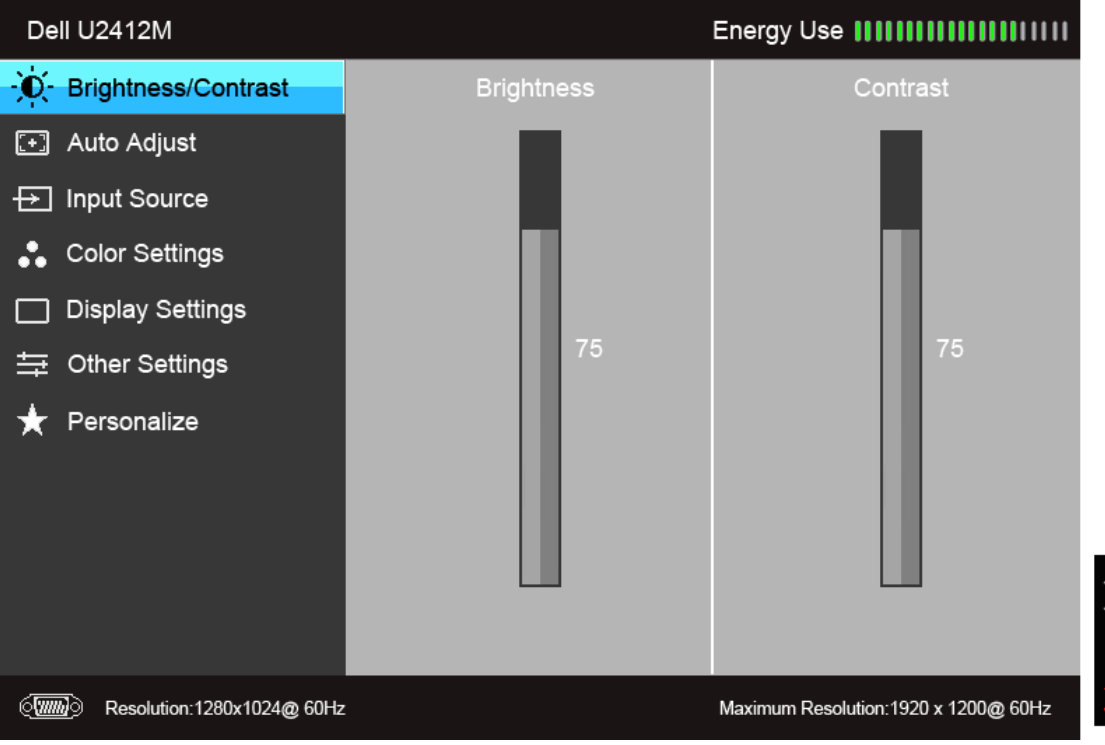

#### או

תפריט ראשי לכניסה דיגיטלית **(DVI(**

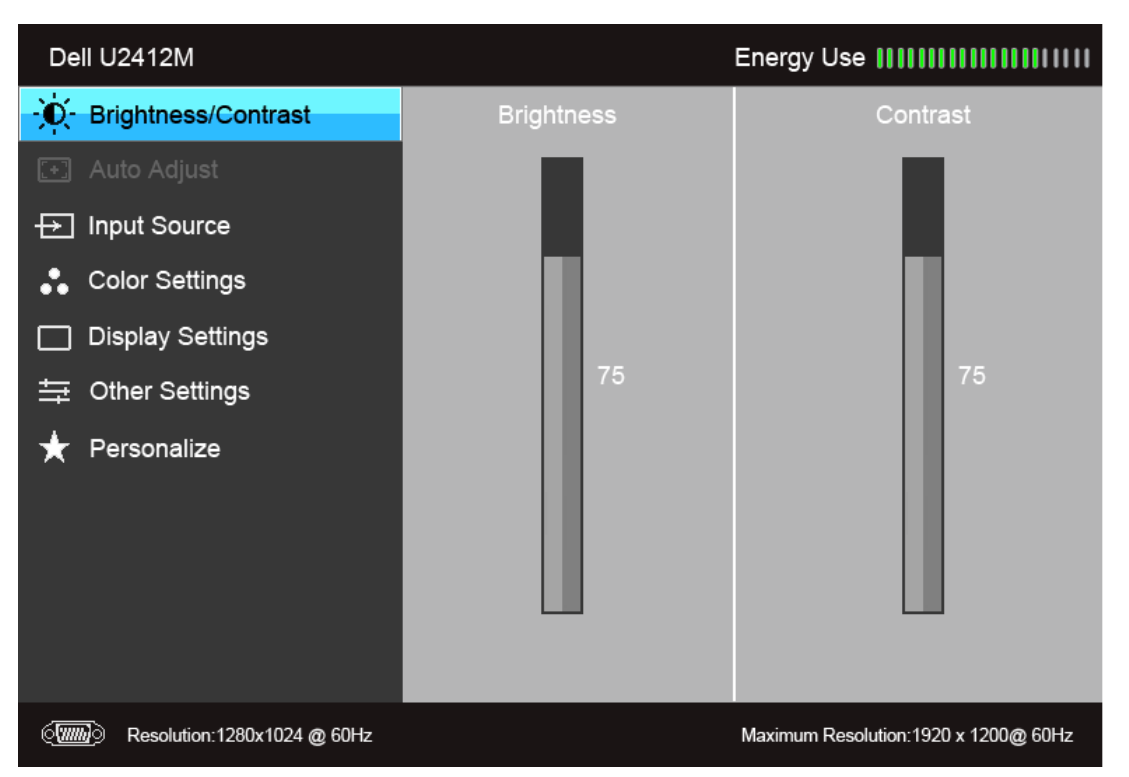

תפריט ראשי לכניסה דיגיטלית **(DP(**

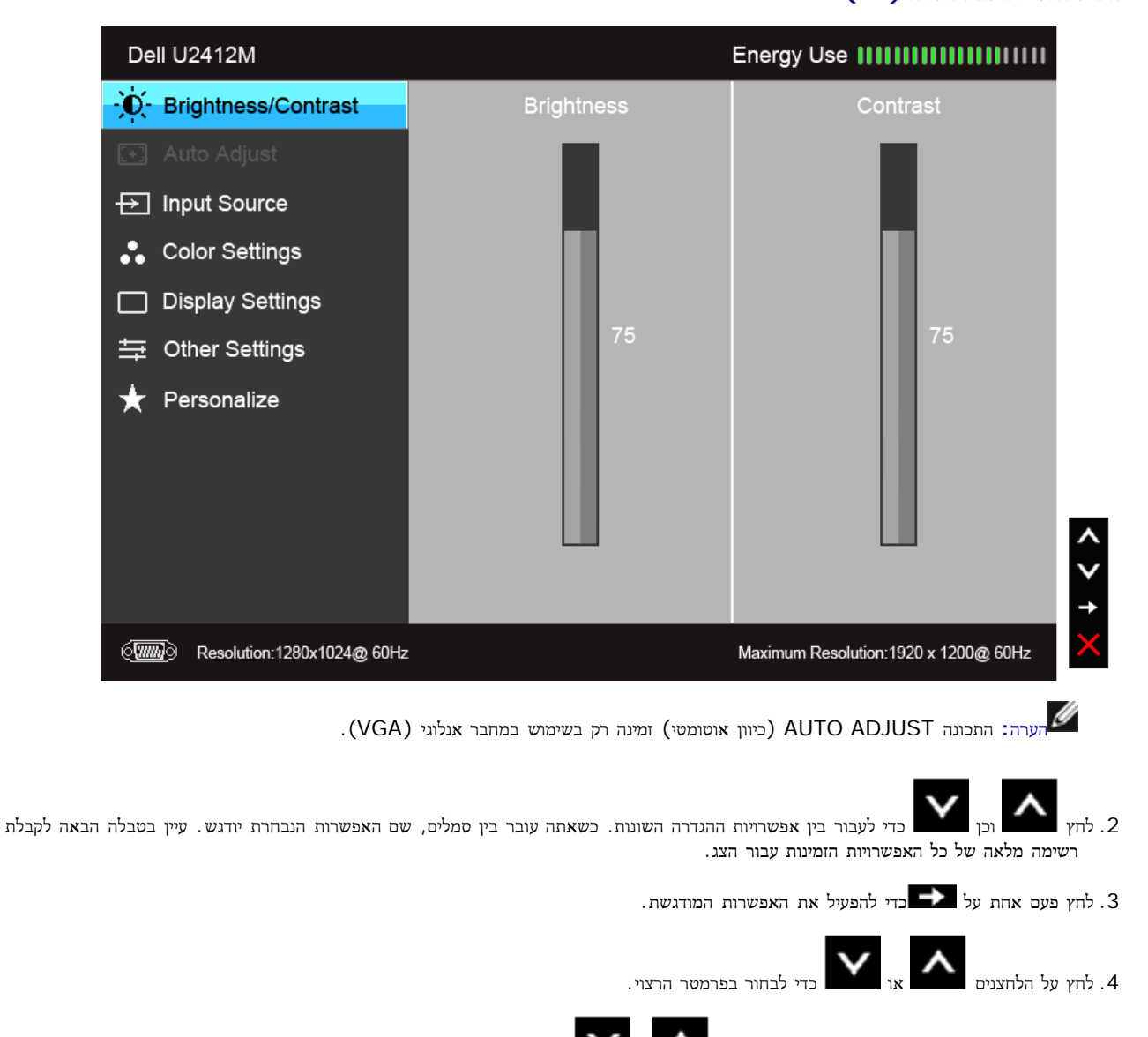

.5 לחץ כדי לעבור לפס הגלילה ולאחר מכן לחץ ו- , בהתאם לחיוויי המסך, כדי לבצע את השינויים הרצויים.

.<br>5 בחר באפשרות כדי לחזור לתפריט הראשי או כדי לצאת מתפריט המסך. 6

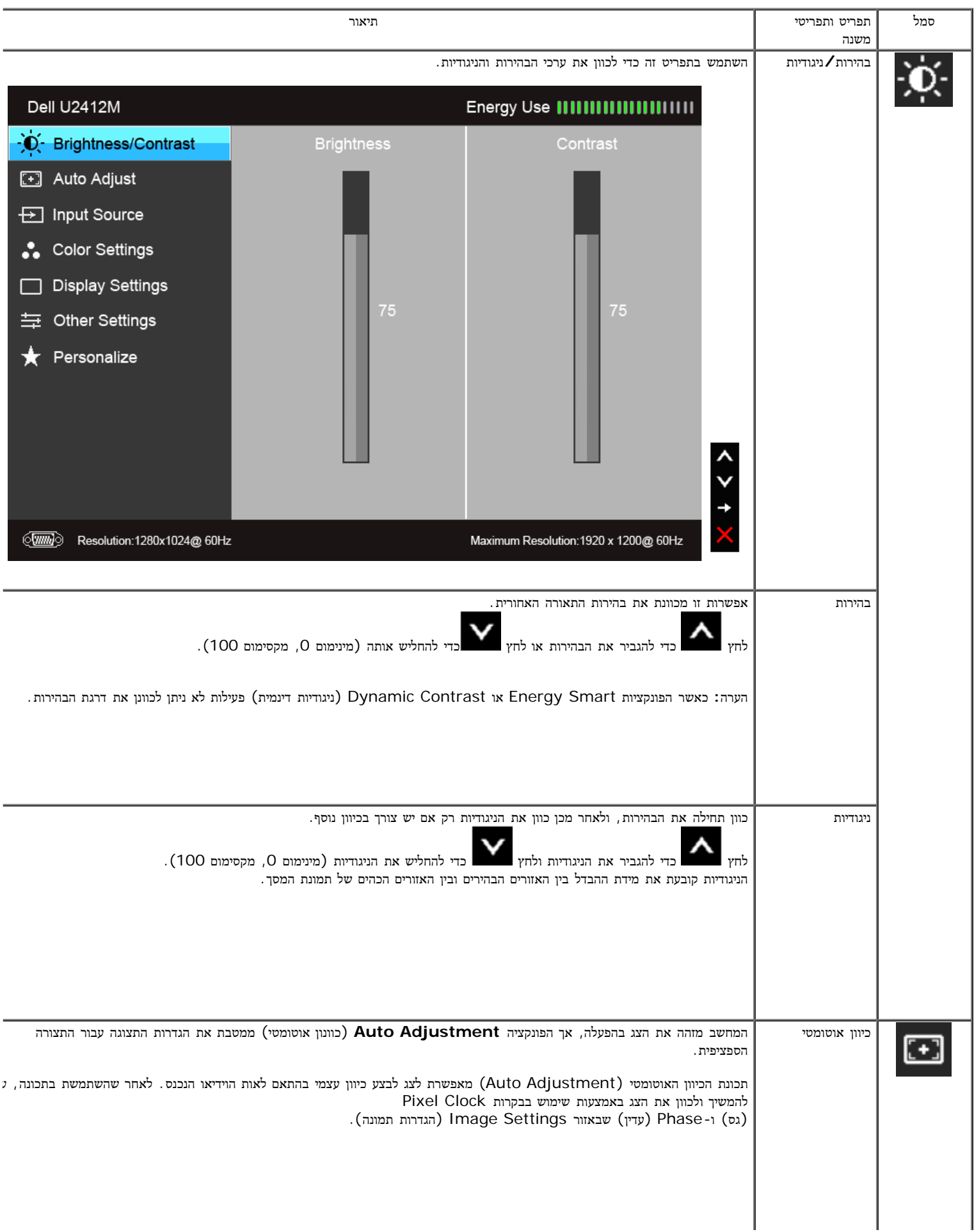

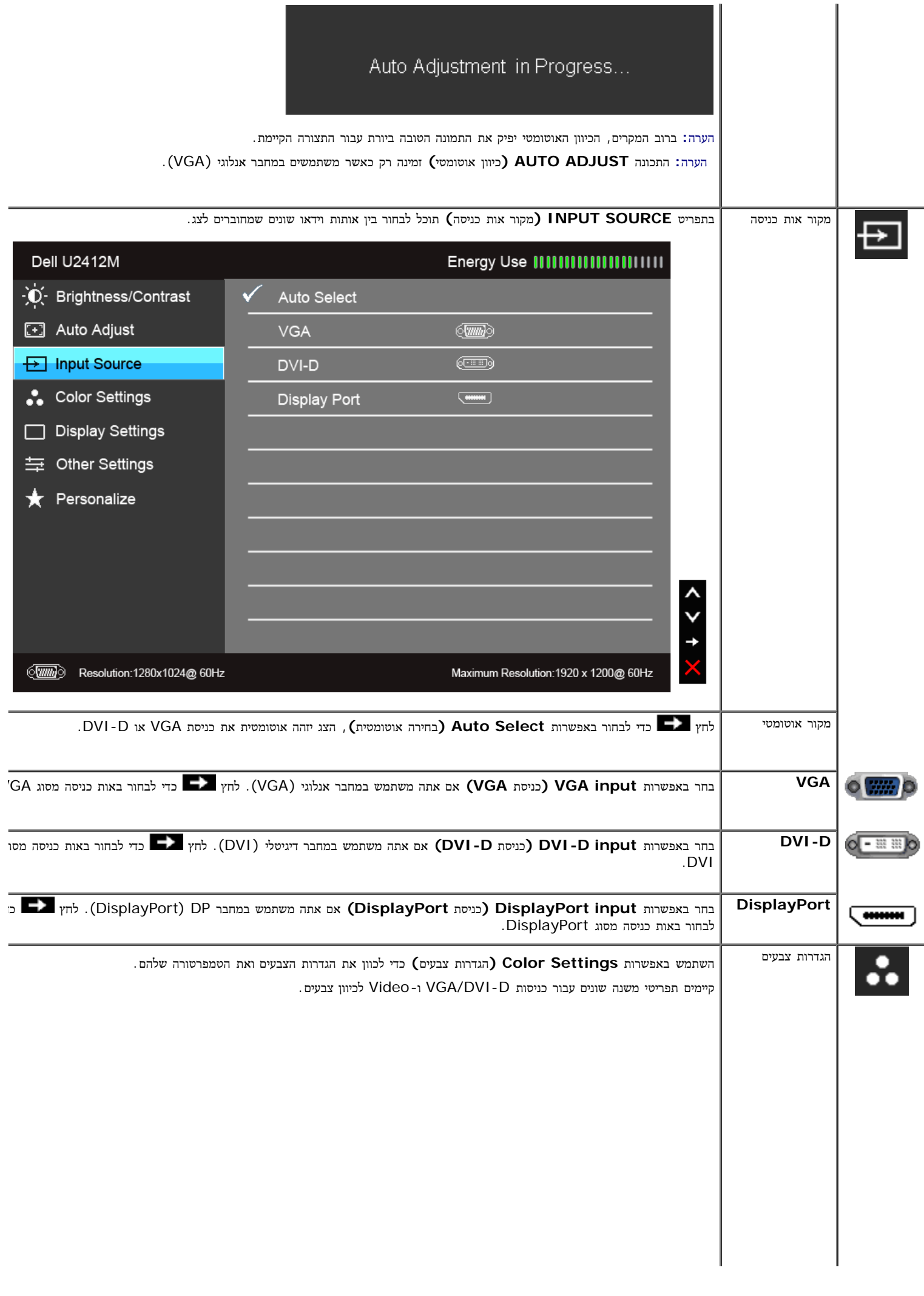

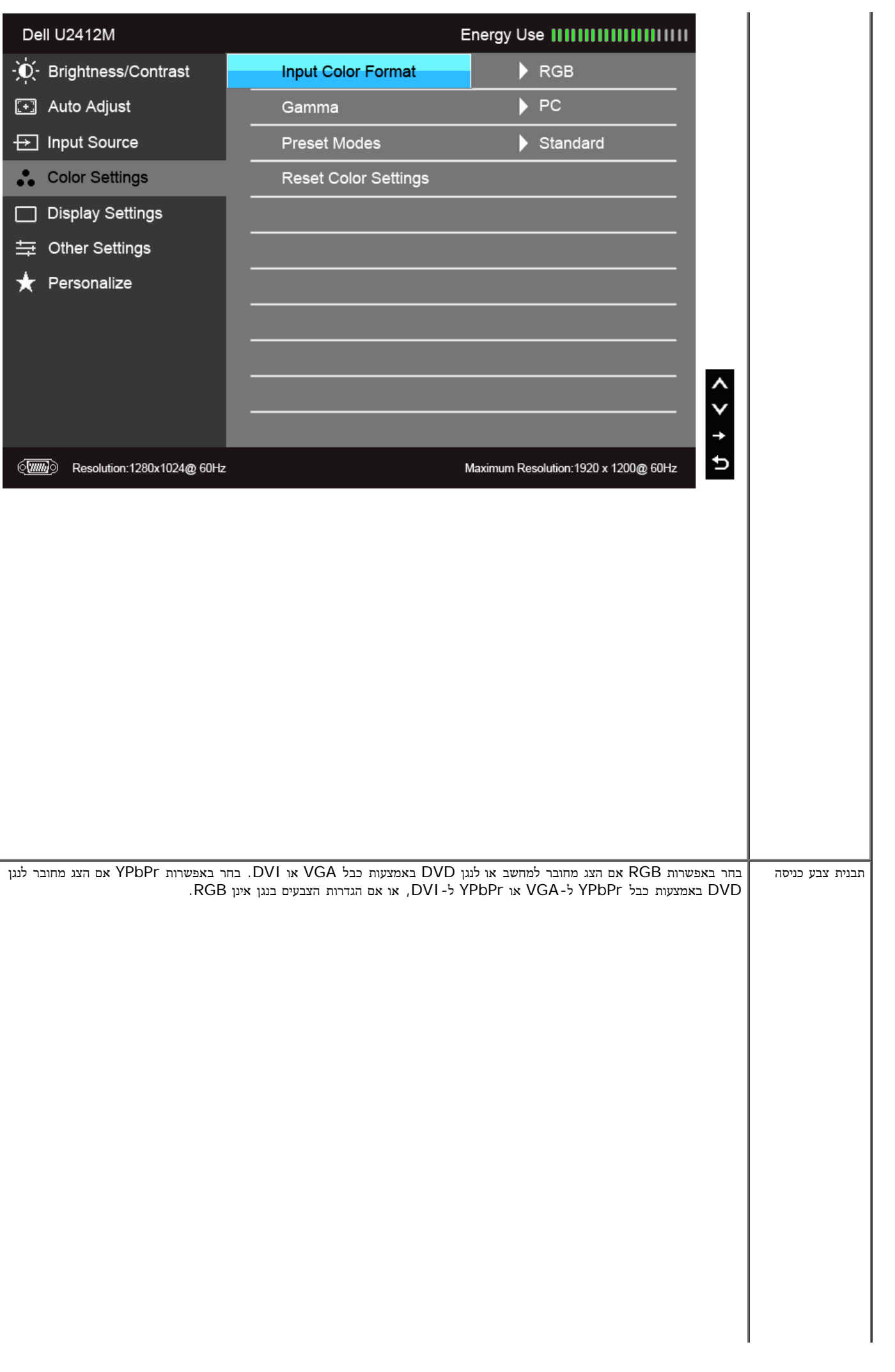

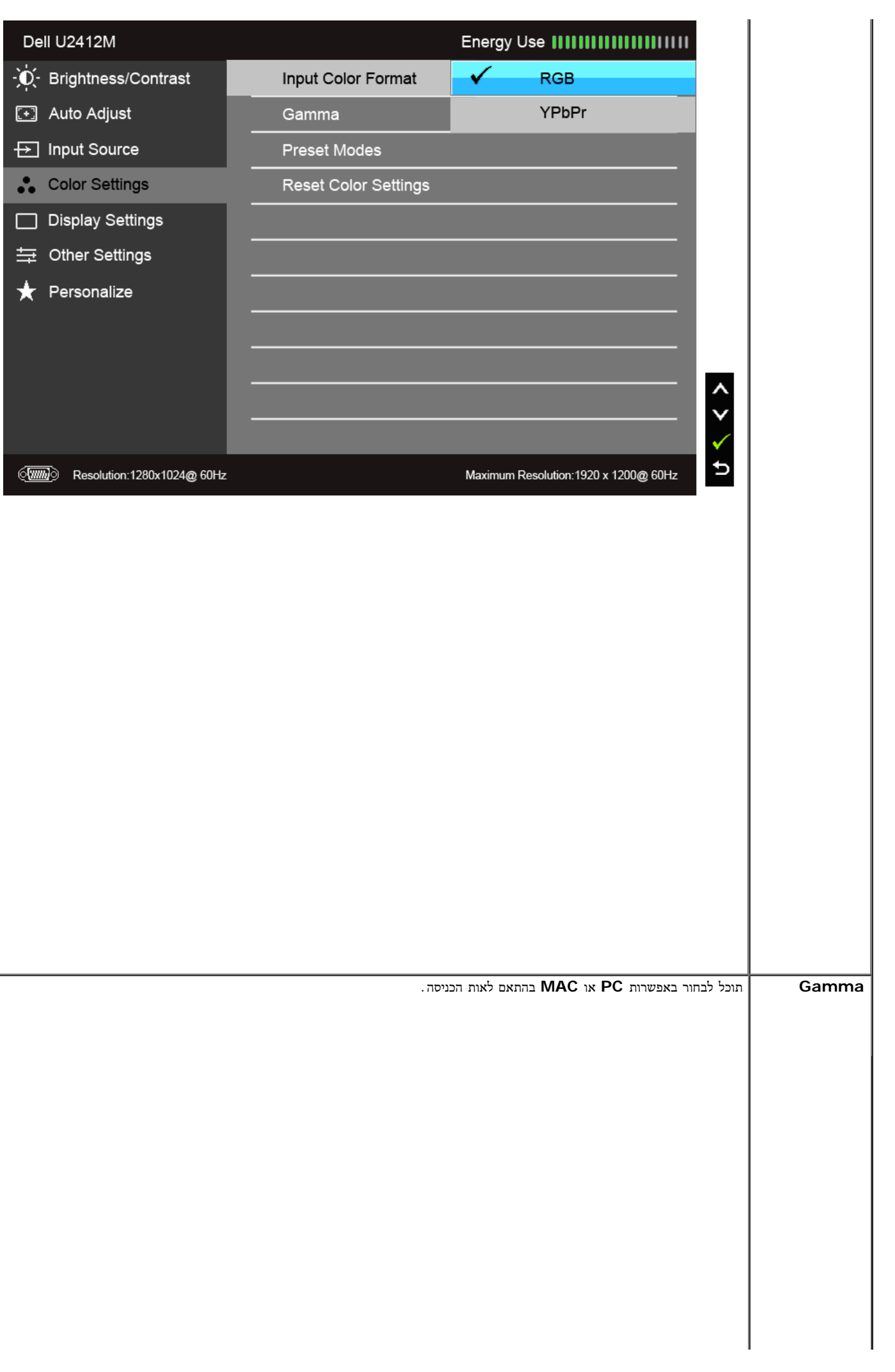

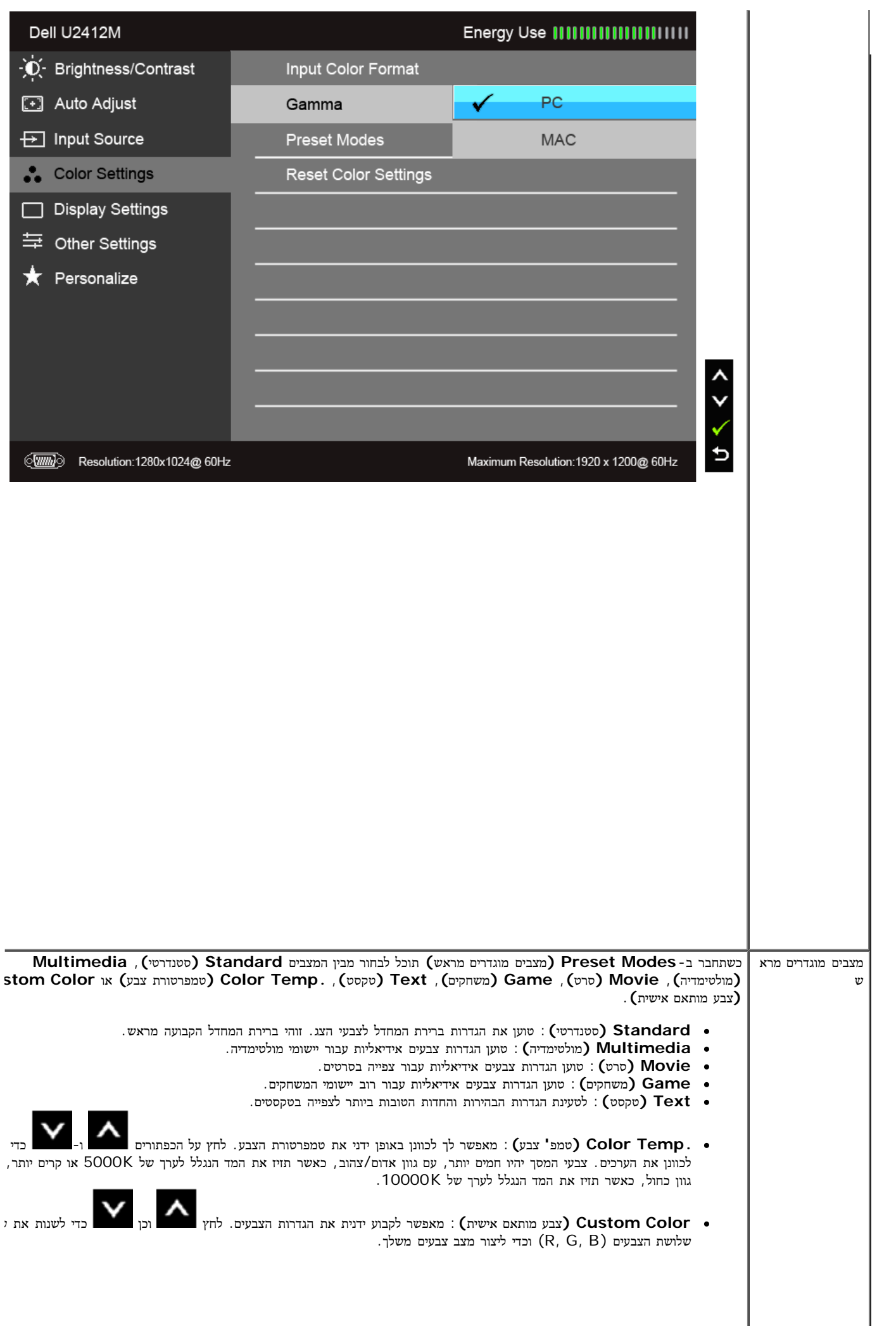

I

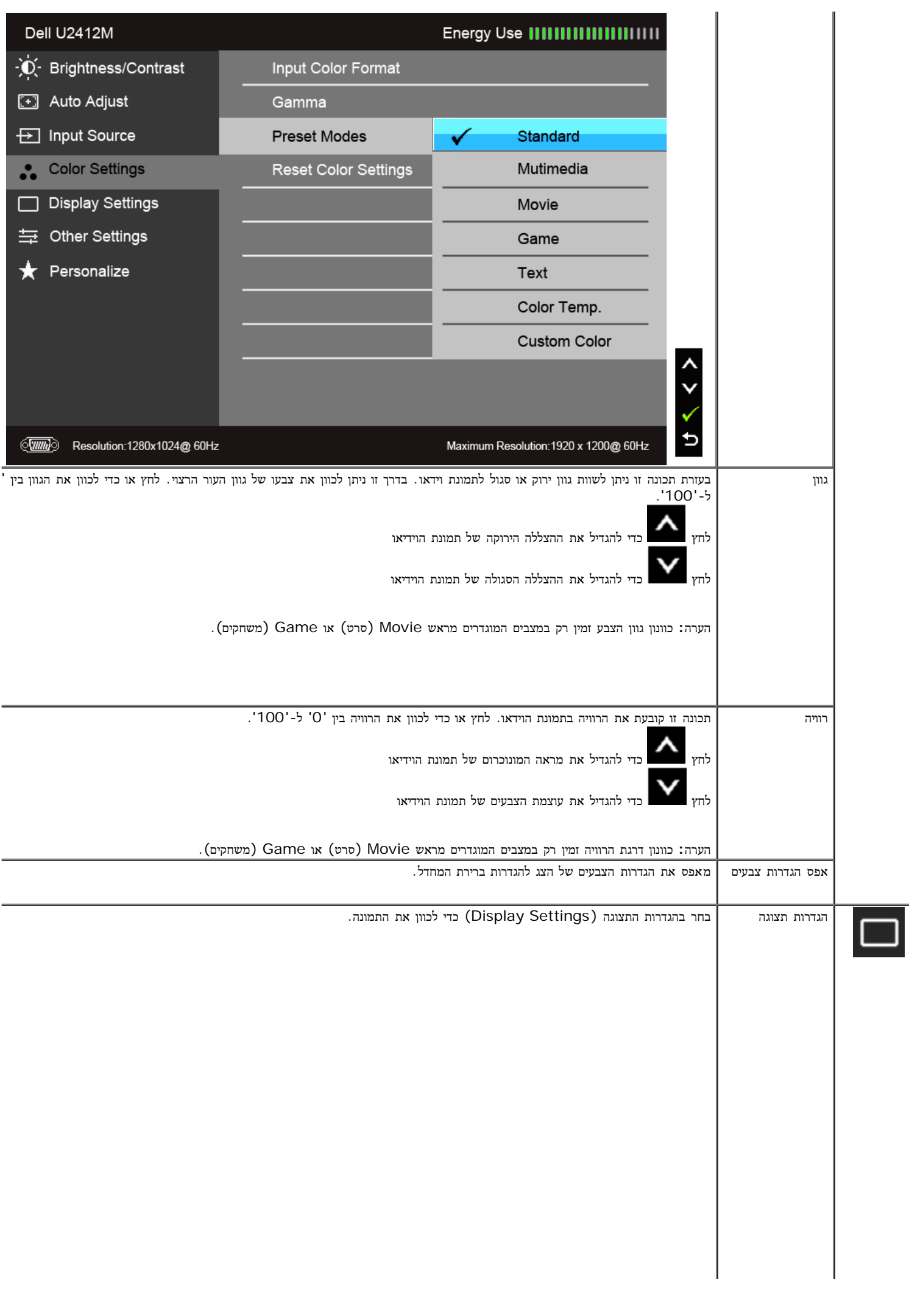

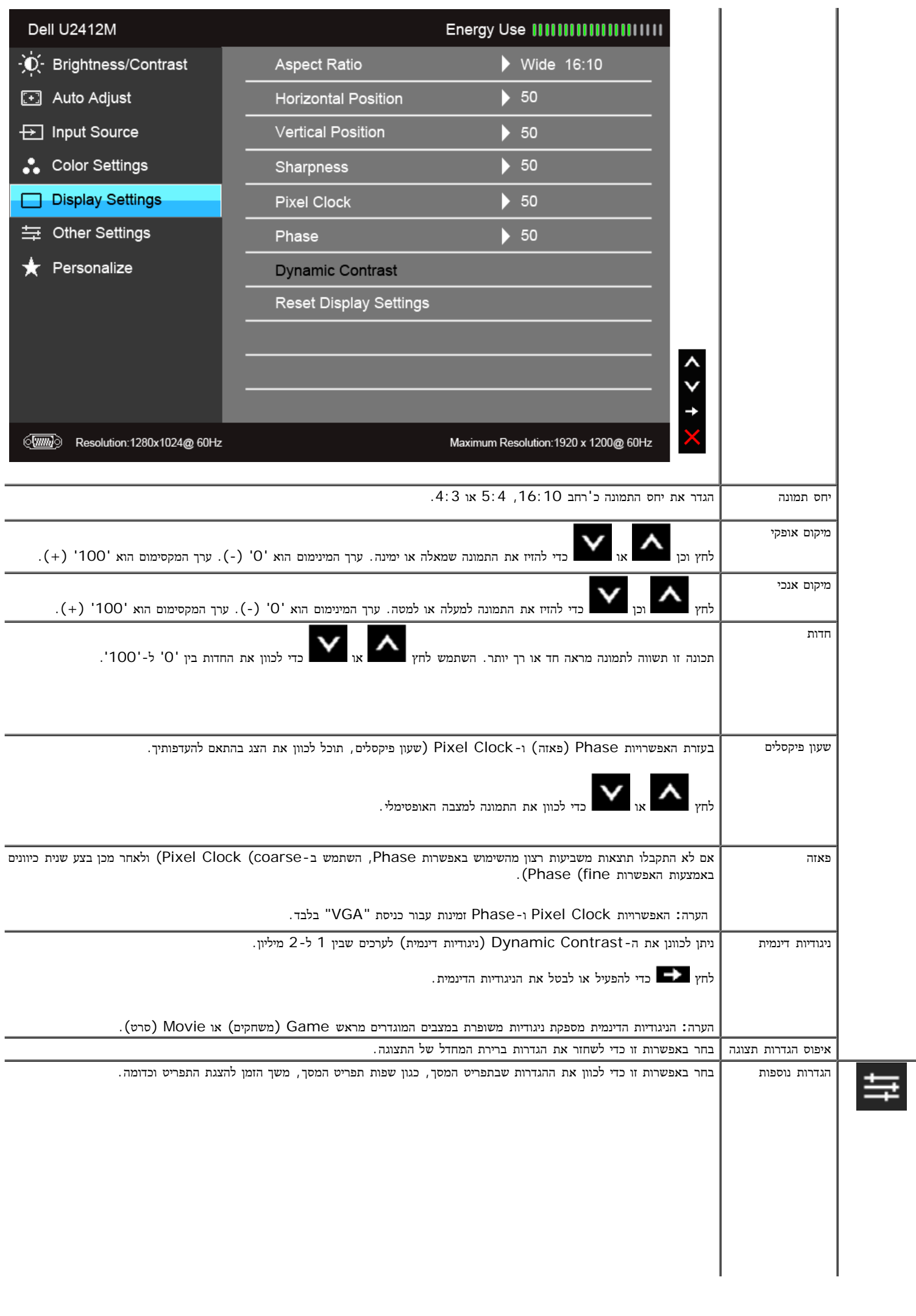

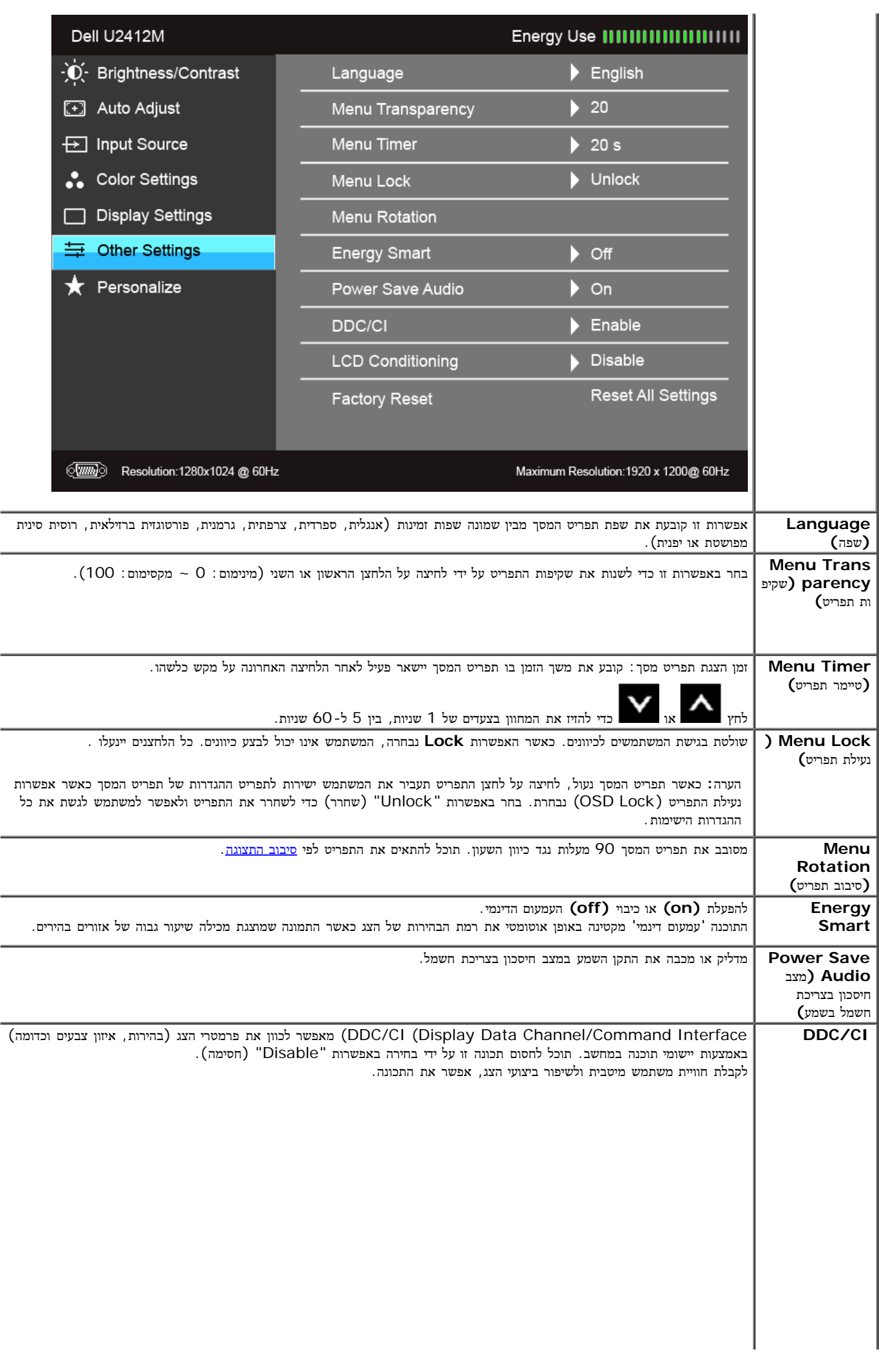

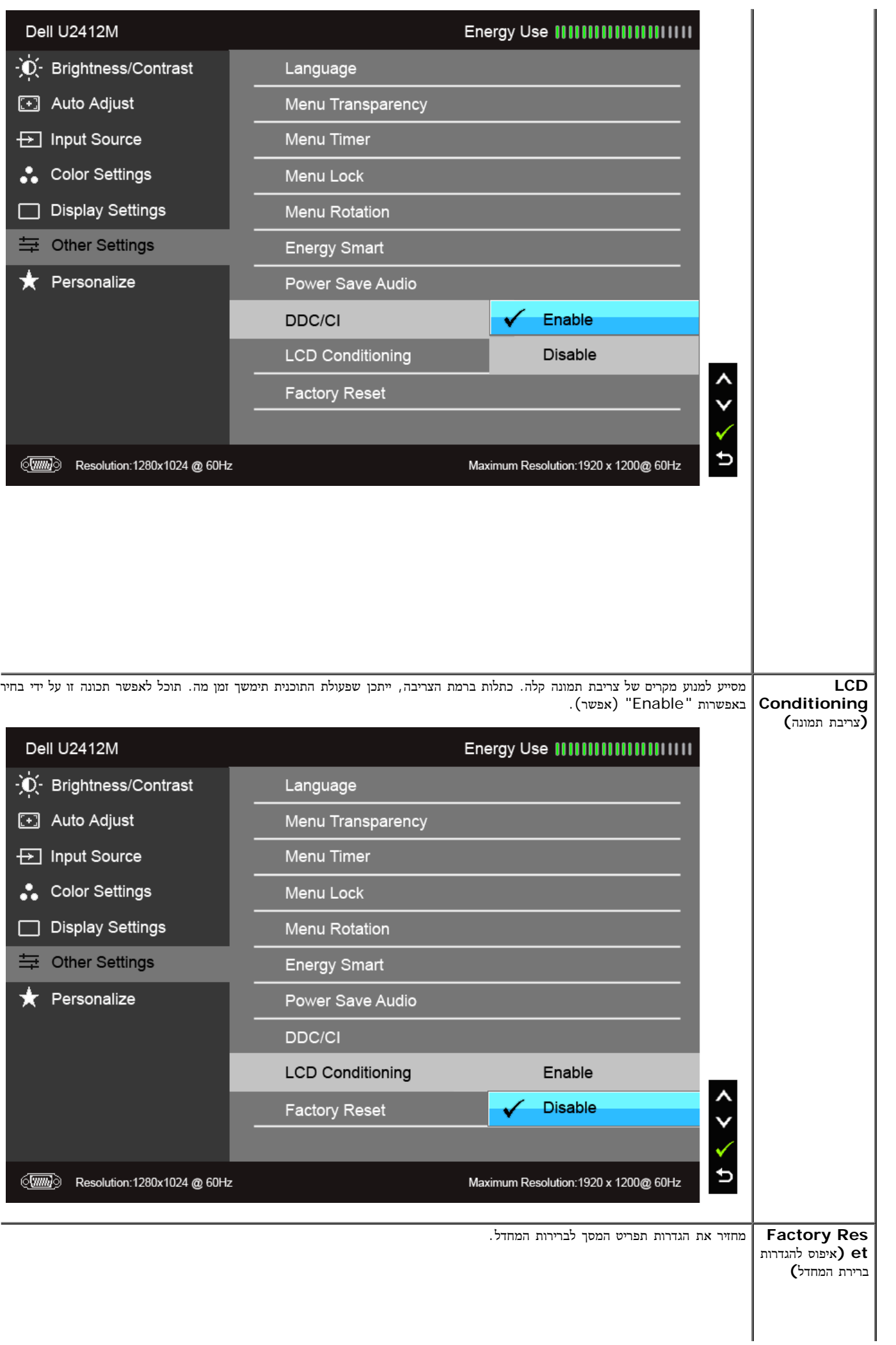

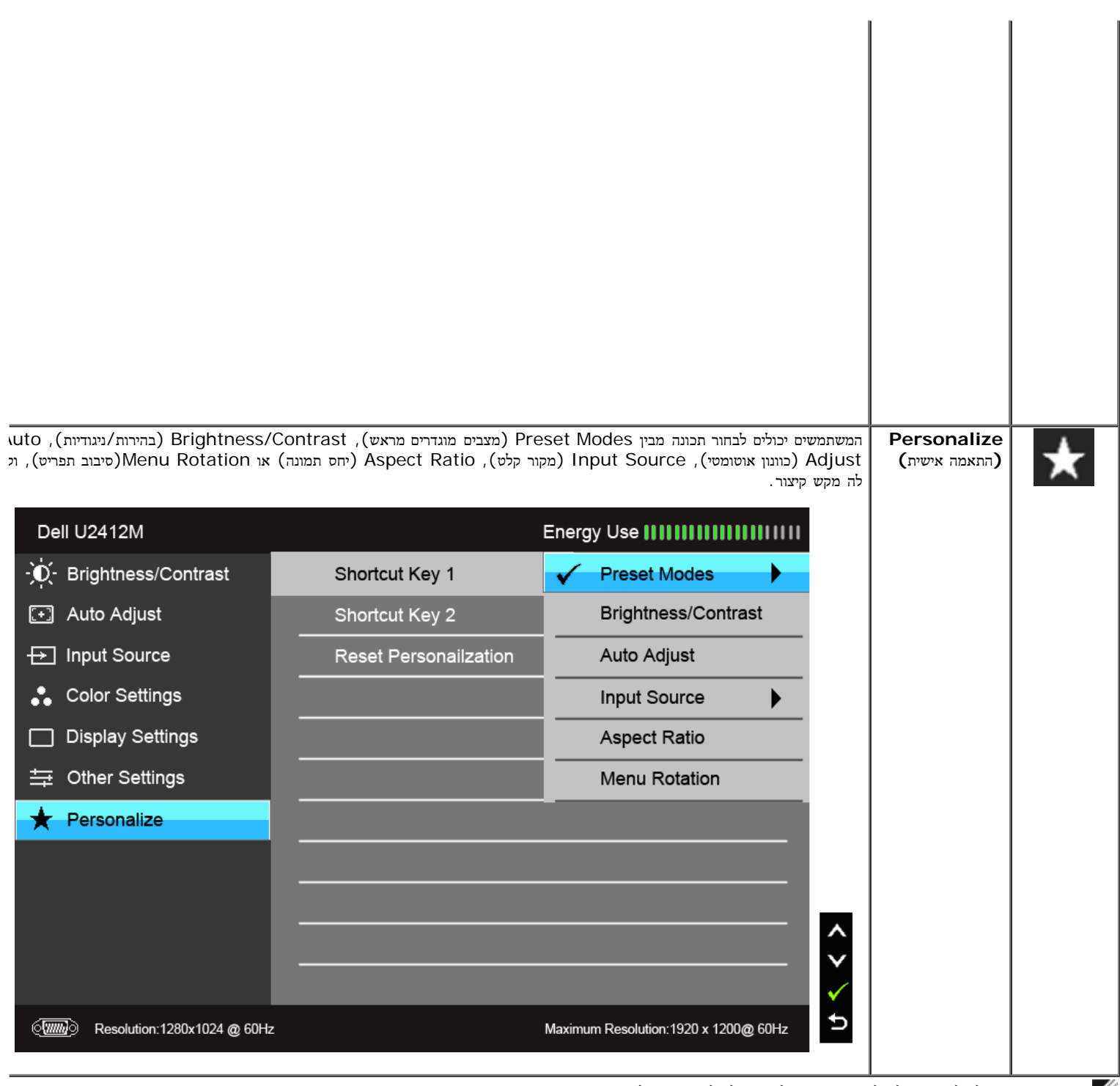

הערה**:** צג זה מכיל כלי מובנה לכיול הבהירות כדי לפצות על בלאי נורות הלד.

### הודעות אזהרה בתפריט המסך

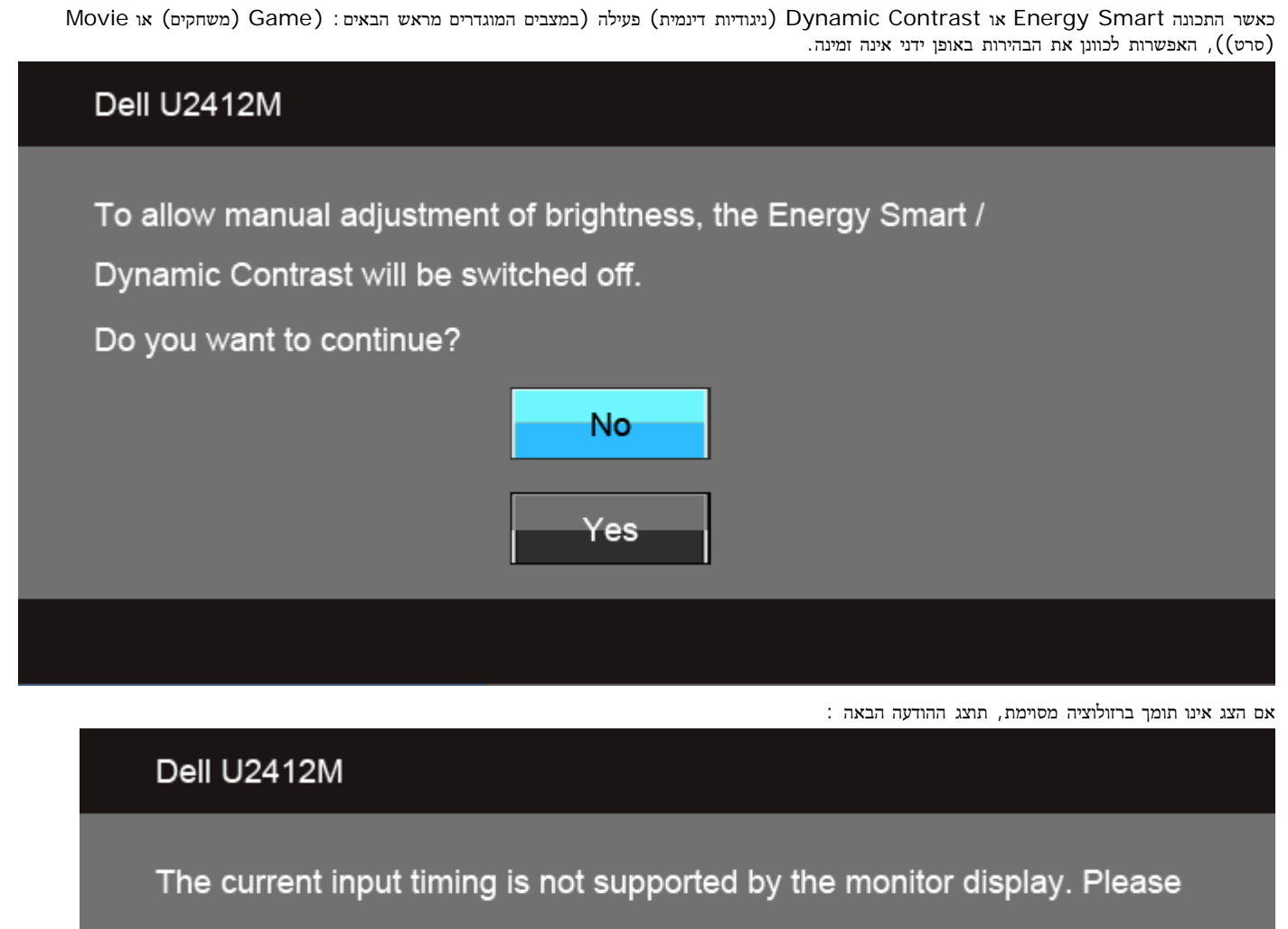

change your input timing to 1920x1200@60Hz or any other monitor

listed timing as per the monitor specifications.

 $\sqrt{mm}$ 

הצג אינו מצליח להסתנכרן עם האות שמגיע מהמחשב. ראה סעיף <u>מפרט צג</u> לקבלת טווחי התדר האופקי והאנכי בהם תומך הצג. המצב המומלץ הוא .1920x1200

ההודעה הבאה תוצג לפני ביטול של האפשרות CI/DDC.

## Dell U2412M

The function of adjusting display setting using PC application will be disabled.

Do you wish to disable DDC/CI function?

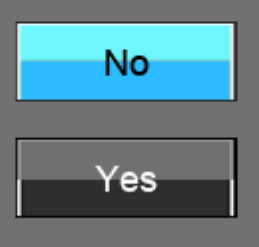

כשהצג עובר למצב חיסכון בצריכת זרם (Save Power(, תוצג ההודעה הבאה:

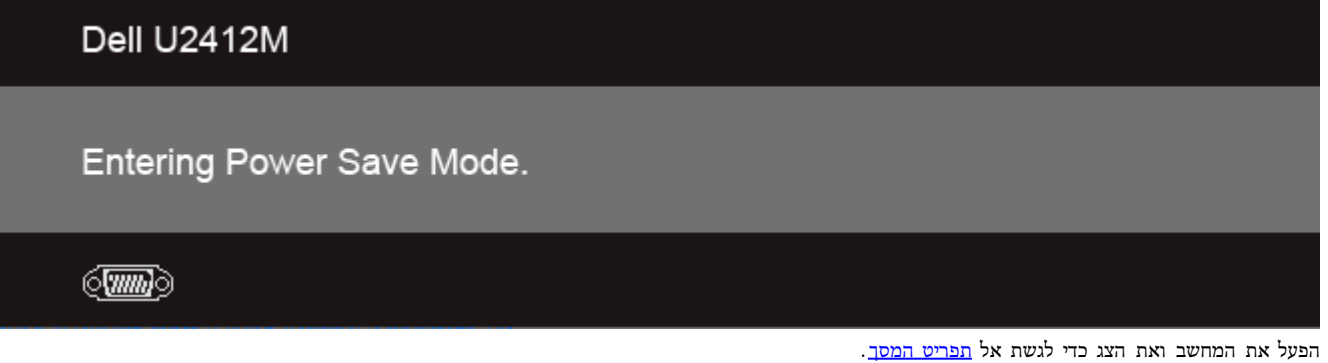

אם תלחץ על לחצן כלשהו פרט ללחצן ההפעלה, אחת ההודעות הבאות תוצג כתלות בכניסה הנבחרת: **VGA/DVI-D/DP** כניסת

# Dell U2412M There is no signal coming from your computer. Press any key on the keyboard or move the mouse to wake it up. If there is no display, press the monitor button now to select the correct input source on the On-Screen-Display menu. **Time** אם נבחרה כניסת VGA או DP D-DVIושני הכבלים אינם מחוברים, תוצג תיבת דו שיח צפה הדומה לתיבה הבאה. Dell U2412M Dell U2412M **ED O** No DVI-D Cable **E ALCORATE A** No VGA Cable או **או או או או או או או או או או או או** The display will go into Power Save Mode in 5 minutes 5 minutes The display will go into Power Save Mode in 5 minutes

לפרטים נוספים, ראה סעיף <u>[פתרון](#page-49-0) [תקלות](#page-49-0)</u> .

# התוכנה **PowerNap**

. התוכנה PowerNap בכתובת האינטרנט PowerNap התוכנה באינטרנט

תוכנה זה מאפשרת לצג שלך להיכנס למצב חסכון באנרגיה. מצב החסכון באנרגיה מאפשר למשתמשים להגדיר את הצג למצב 'Dim Screen) עמעום צג)' או 'Sleep) שינה)' כאשר המחשב נכנס למצב שומר מסך.

- .1 עמעום צג רמת הבהירות של הצג יורדת למינימום כאשר המחשב נכנס למצב חסכון באנרגיה.
	- . שינה הצג נכנס למצב שינה כאשר המחשב נכנס למצב חסכון באנרגיה.

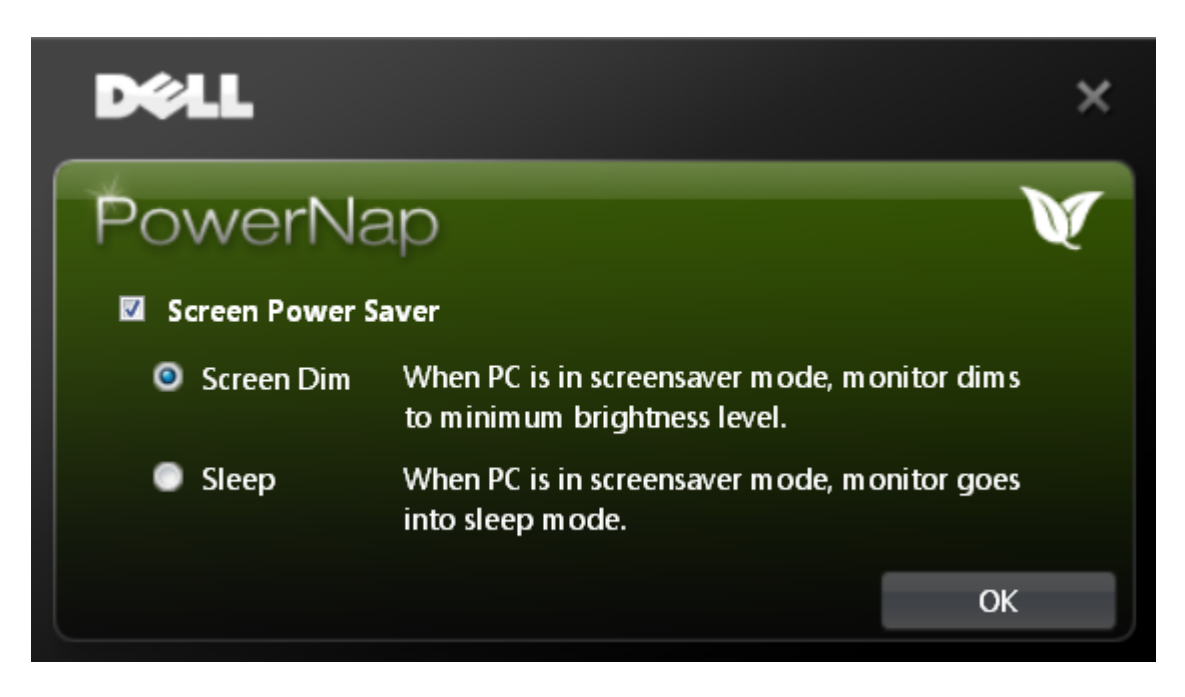

התוכנה PowerNap מאפשרת לבדוק אם קיימים עדכונים. בדוק מדי פעם אם קיימים עדכונים לתוכנה.

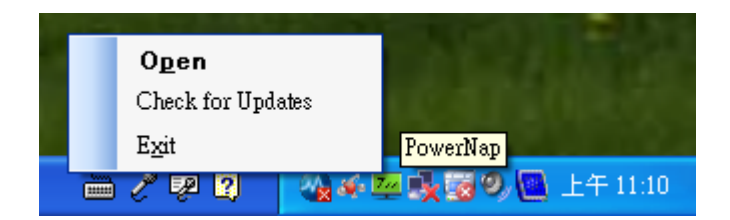

הערות**:** בסיום ההתקנה ייווצר קיצור דרך אחד לתוכנה על שולחן העבודה וקיצור דרך נוסף בתפריט "Start) התחל). תמיכה במערכות הפעלה: 32) XP Windows ו64- סיביות), 32) Vista ו64- סיביות), 32) 7 Windows ו64- סיביות) תמיכה בממשקי חיבור וידאו: VGA ו-DVI בלבד.

את הגרסה האחרונה של התוכנה PowerNap ניתן להוריד מהאתר של Dell.

הנחיות להורדת התוכנה:

http://www.support.dell.com עבור אל .2 בחר בקישור 'Drivers Monitor) מנהלי התקן לצג)' שתחת הכרטיסייה 'downloads and Drivers) מנהלי התקן והורדות)' .3 בחר את דגם הצג שלך - Application PowerNap) היישום PowerNap( הורד והתקן את היישום  $\square \square \square$ 

## תוכנה לסיבוב משופר של התפריט

האפשרות 'סיבוב משופר של התפריט' משולבת בתוכנה PowerNap ומאפשרת לך לסובב את המסך של הצג אנכית (Pivot (מתוך תפריט התצוגה שעל המסך. בחירה באפשרות 'Landscape) לרוחב)' או 'Portrait) לאורך)' תסובב את מסך הצג בהתאם.

התמונה הבאה היא צילום מסך של 'סיבוב משופר של התפריט' (הפעלת הפונקציה 'סיבוב משופר של התפריט' דרך תפריט התצוגה שעל המסך):

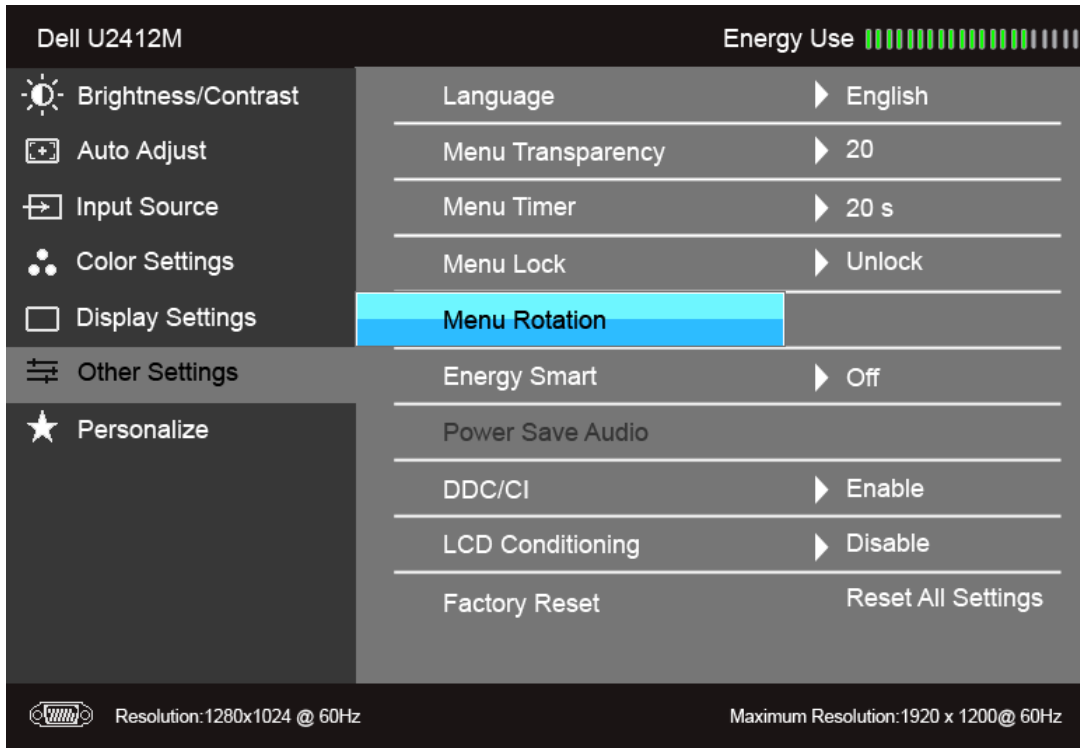

#### הערות**:**

תמיכה במערכות הפעלה: 32) XP Windows ו64- סיביות), 32) Vista ו64- סיביות), 32) 7 Windows ו64- סיביות) תמיכה בממשקי חיבור וידאו: VGA ו-DVI בלבד.

אם אינך מאתר את האפשרות לסובב את המסך ייתכן שיהיה עליך לעדכן את מנהל ההתקן של הכרטיס הגרפי שלך. בהתאם לחומרת המחשב שלך, פעל על-פי ההנחיות הבאות:

- אם יש לך מחשב שולחני או נייד של Dell:
- עבור אל com.dell.support, הזן את תגית השירות שלך והורד את מנהל ההתקן העדכני ביותר עבור הכרטיס הגרפי שברשותך.
	- אם אתה משתמש במחשב שאינו מתצורת Dell) שולחני או נייד):
- עבור אל אתר התמיכה של יצרן החומרה שלך והורד משם את מנהל ההתקן העדכני ביורת עבור הכרטיס הגרפי שברשותך.
	- עבור אל אתר יצרן הכרטיס הגרפי שלך והורד את מנהל ההתקן העדכני ביותר.

### הגדרת רזולוציה מרבית

כדי לקבוע רזולוציה מיטבית עבור הצג:

: Windows  $^{\circledR}$  8.1 או Windows  $^{\circledR}$  8 או Windows Vista  $^{\circledR}$  -  $^{\circ}$ 

.1 רק עבור 8  $^{\circledR}$  8.1 או 8.1  $^{\circledR}$  B.1 האו אריח שולחן העבודה כדי לעבור לשולחן עבודה קלאסי. Windows היא ע לחץ לחיצה ימנית בשולחן העבודה ובחר באפשרות רזולוציית מסך.  $\square\square$ .3 העבר את המחוון לצד ימין על ידי לחיצה והחזקה את לחצן העכבר השמאלי ושנה את הגדרת ההפרדה של המסך ל- **1920 ×** .**1200** . גודצו על אישור∟

د-10 °C Windows:

 $1$  יש ללחוץ עם הלחצן הימני על שולחן העבודה ולבחור באפשרות הגדרות תצוגה.  $\Box$ .<br>בוחן על הגדרות תצוגה מתקדמות.<br> .3 יש ללחוץ על הרשימה הנפתחת של רזולוציה ולבחור **1920 ×** .**1200**  $\Box \Box \Box$  לחץ על החל.

אם האפשרות 1920 × 1200 אינה מופיעה, ייתכן שיהיה צורך לעדכן את מנהל ההתקן של כרטיס המסך. כתלות במחשב, בצע את אחת הפעולות הבאות:

אם יש ברשותך מחשב שולחני או נייד של Dell:

גלוש לאתר **com.dell.support**, הזן את תגית השירות שקיבלת, והורד את מנהל ההתקן העדכני עבור כרטיס המסך שלך.

אם המחשב שברשותך אינו מתוצרת Dell) נייד או שולחני):

- גלוש לאתר התמיכה של המחשב והורד את מנהלי ההתקן העדכניים של כרטיס המסך.
	- גלוש לאתר האינטרנט של כרטיס המסך והורד את מנהלי ההתקן העדכניים.

# השימוש ב**-Soundbar Dell)** בחירה**)**

Soundbar Dell היא מערכת סטריאופונית שניתן להרכיב על צגי Dell השטוחים. ל-Soundbar בורר עוצמה מסתובב ובקרת הפעלה/כיבוי לכיוון העוצמה הכללית של המערכת, נורית כחולה לחיווי פעולה, ושני שקעי אוזניות.

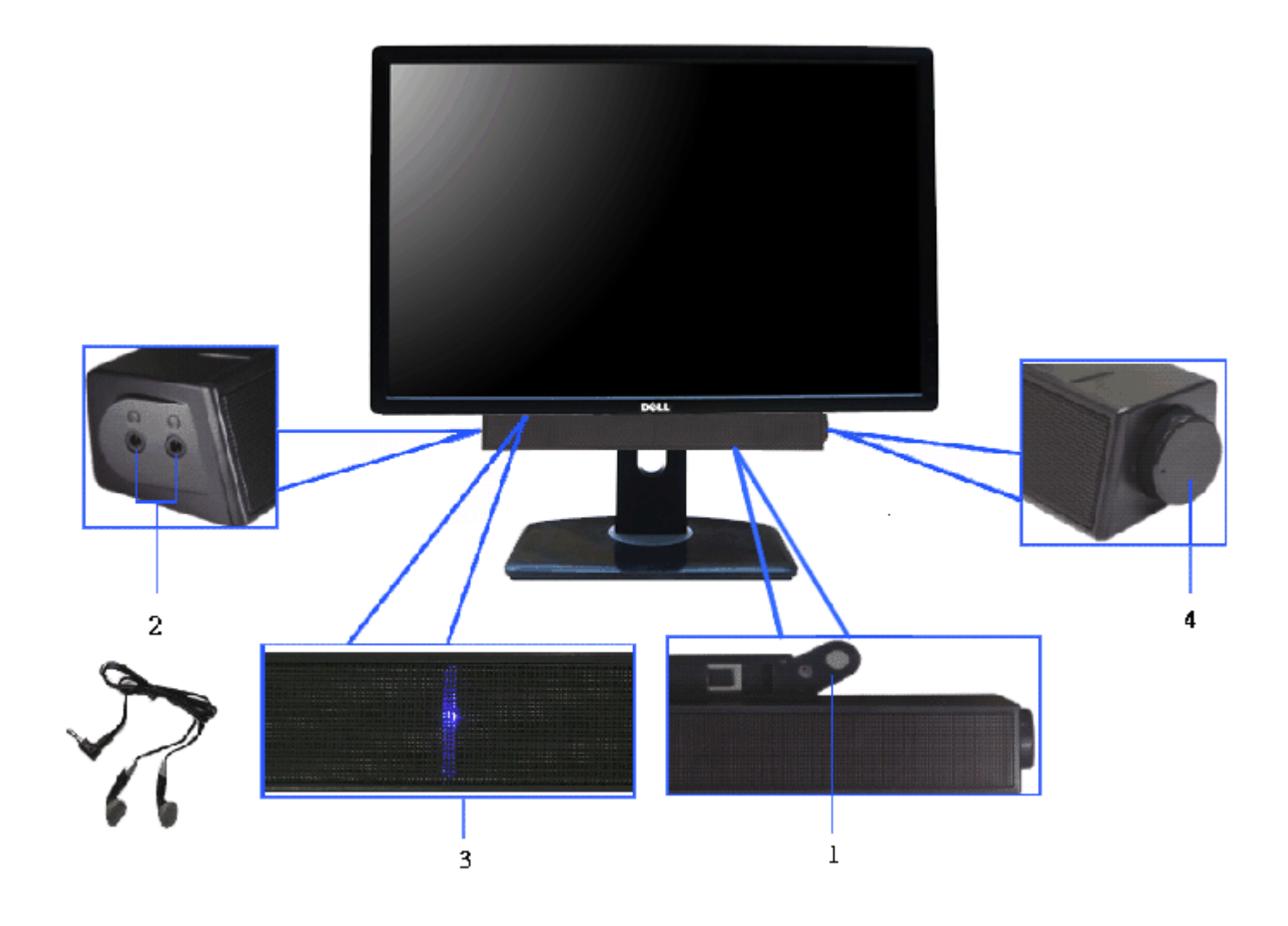

- **.1** מנגנון החיבור
- **.2** בקרת הפעלה/עוצמה
	- **.3** מחוון הפעלה
	- **.4** מחברי אוזניות

### שימוש במתקן ההטיה**,** במעמד המסתובב ובתוספת האנכית

הערה**:** כדי להגדיר עם מעמד אחר, עיין במדריך ההתקנה המתאימים לעמוד על הוראות ההתקנה.

#### הטיה

כאשר המעמד מחובר לצג, תוכל להטות ולסובב את הצג על צירו להתאמת זווית הצפייה הנוחה ביותר.

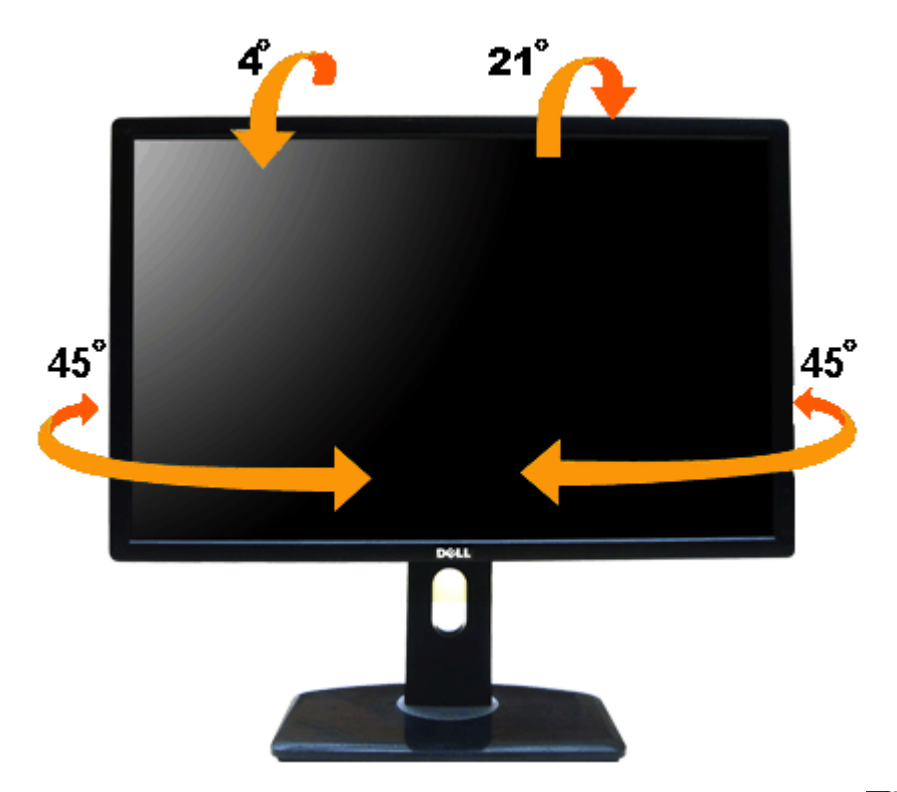

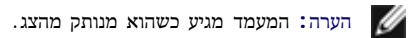

### פריסה אנכית

הערה**:** המעמד מגיע לגובה של 115 מ"מ. התרשים שבהמשך מדגים כיצד יש לפרוס את המעמד אנכית.

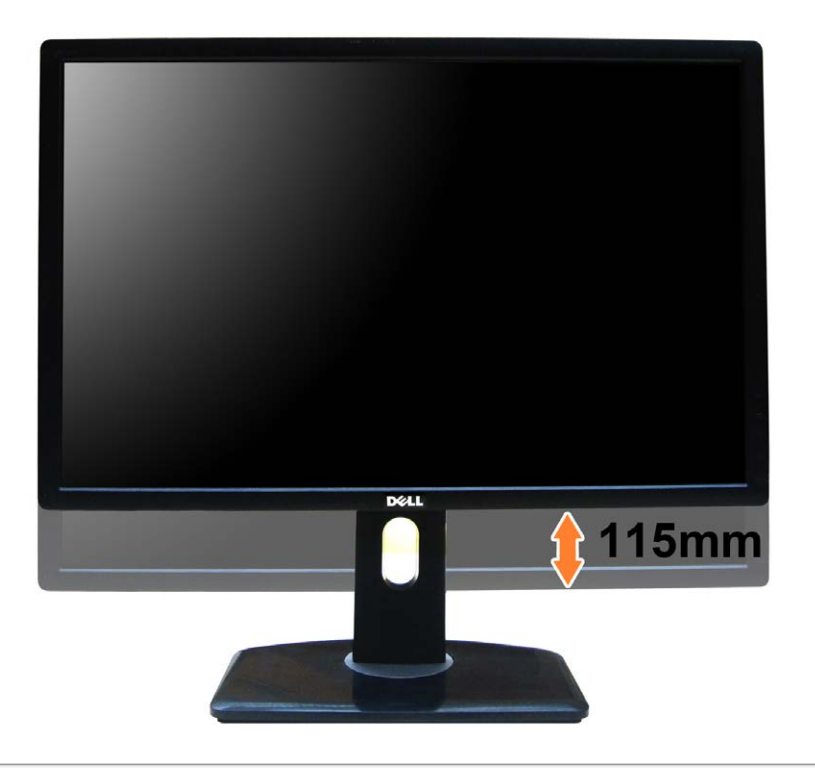

#### סיבוב הצג

לפני שתסובב את הצג, עליו להיות פרוס לגמרי אנכית (<u>[פריסה](#page-25-0) [אנכית](#page-25-0)</u>) ומוטה לגמרי (<u>הטיה</u>) למעלה כדי שלא לפגוע בתחתית הצג.

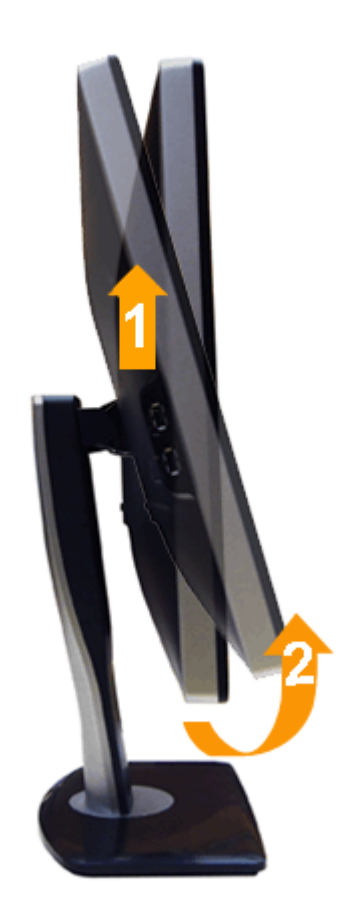

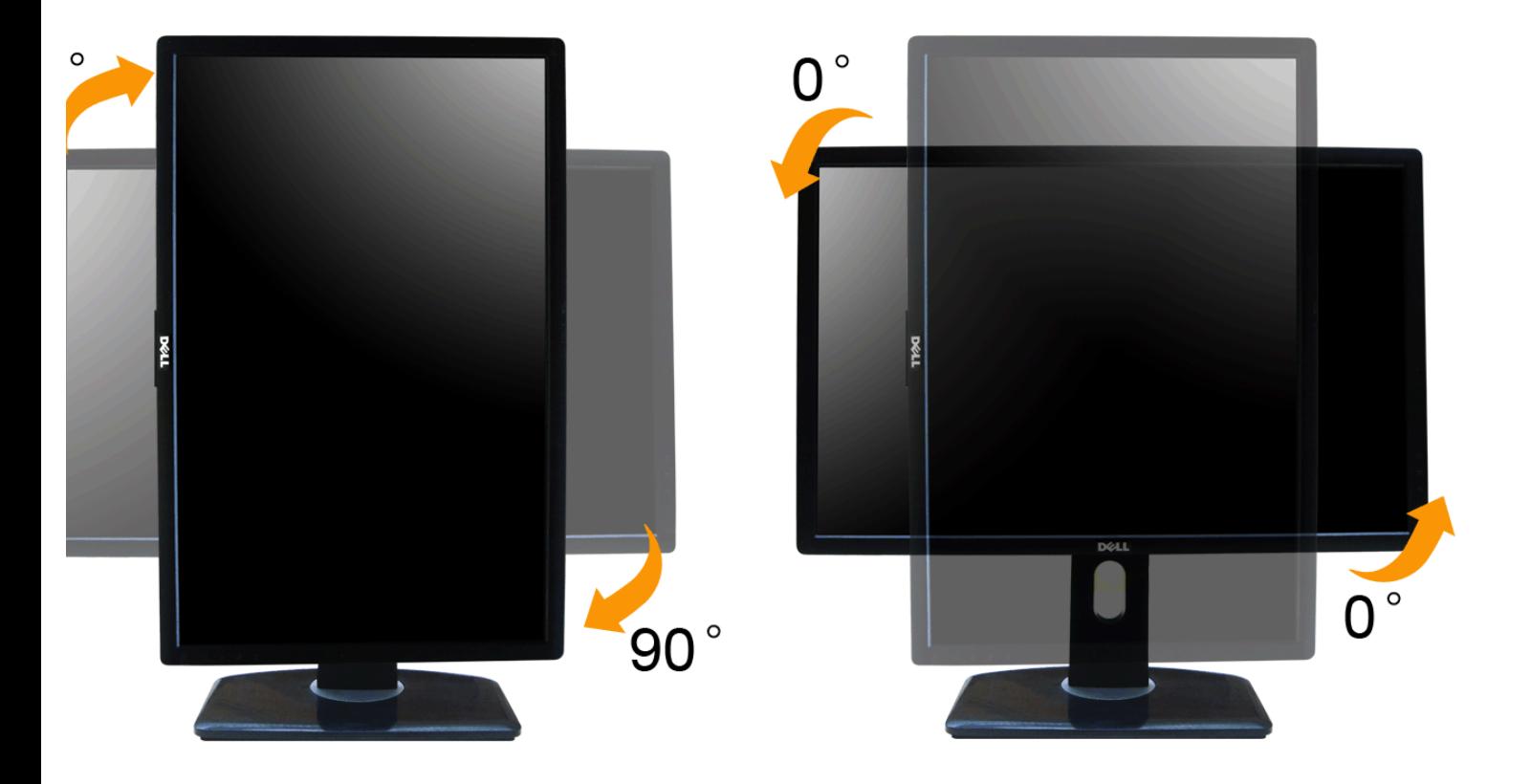

הערה**:** כדי לסובב את התצוגה (רוחבית לעומת אנכית) עם מחשב Dell שברשותך, עליך להשתמש במנהל התקן גרפיקה מעודכן שאינו כלול בחבילת הצג. להורדת מנהל ההתקן הגרפי, בקר בכתובת **com.dell.support**, עבור לאזור ההורדה (Download (בחלק **Drivers Video**) מנהלי כרטיס מסך) להורדת מנהל ההתקן העדכני.

הערה**:**במצב *View Portrait*, ייתכן שהביצועים ייפגעו כאשר תשתמש ביישומים גרפיים כבדים (כגון משחקים תלת ממדיים).

## כיוון הגדרות הסיבוב של התצוגה

לאחר שסובבת את הצג, עליך לבצע את הפעולות שבהמשך כדי לכוון את הגדרות סיבוב התצוגה של המערכת.

הערה**:** אם אתה משתמש בצג עם מחשב שאינו מתוצרת Dell, עליך לבקר בדף מנהלי ההתקנים הגראפיים באתר היצרן לקבלת מידע אודות סיבוב התצוגה במערכת ההפעלה.

כדי לכוון את הגדרות הסיבוב של התצוגה:

לחץ לחיצה ימנית בשולחן העבודה ובחר באפשרות מאפיינים.  $\square\,\square\,$ 

 $\Box$  עבור לכרטיסיה הגדרות ובחר מתקדם.

.3 אם מותקן במחשב כרטיס מסך מסוג ATI, עבור לכרטיסייה סיבוב וקבע את זווית הסיבוב המועדפת

אם מותקן במחשב כרטיס מסך מסוג nVidia עבור לכרטיסייה **nVidia**, בחר באפשרות **NVRotate** מהעמודה השמאלית ולאחר מכן קבע את זווית הסיבוב המועדפת. אם מותקן במחשב כרטיס מסך מסוג Intel, עבור לכרטיסייה <sup>R</sup>**Intel**, בחר באפשרות מאפייני גרפיקה, עבור לכרטיסייה סיבוב, ולאחר מכן קבע את זווית הסיבוב המועדפת.

הערה**:** אם אפשרות הסיבוב אינה מוצגת או שאינה פועלת כשורה, בקר באתר **com.dell.support** והורד את מנהל ההתקן המעודכן עבור כרטיס המסך שברשותך.

## פתרון בעיות למשתמש מדריך **- Dell™ UltraSharp U2412M/U2412MWh** צג

- [בדיקה](#page-49-1) [עצמית](#page-49-1)
- [אבחון](#page-49-2) [מובנה](#page-49-2)
- [בעיות](#page-50-0) [שכיחות](#page-50-0)
- [בעיות](#page-52-0) [ספציפיות](#page-52-0) [של](#page-52-0) [המוצר](#page-52-0)
- [בעיות](#page-52-1) [ספציפיות](#page-52-1) [לחיבור](#page-52-1) [USB](#page-52-1)
- [בעיות](#page-53-0) [ב](#page-53-0)[-Soundbar Dell](#page-53-0)

אזהרה**:** לפני שתתחיל לבצע פעולה כלשהי בסעיף זה, קרא ופעל בהתאם להוראות הבטיחות.

### בדיקה עצמית

<span id="page-49-1"></span><span id="page-49-0"></span>הצג שברשותך כולל תכונת בדיקה עצמית אשר מוודאת כי הוא פועל בצורה תקינה. אם הצג המחשב מחוברים בצורה המסך המשבית השוך, הפעל את הבדיקה העצמית של הצג באמצעות ביצוע של הפעולות הבאות:

המחשב ואת הצג  $\square \,\square\, \square$ 

.2 נתק את כבל הוידיאו מגב המחשב. להבטחת פעולה תקינה של הבדיקה העצמית, נתק את הכבל הדיגיטלי (מחבר לבן) והאנלוגי (מחבר כחול) מגב המחשב.

הדלק את הצג $\square \square \square$ 

תיבת הדו-שיח הצפה תוצג (על רקע שחור) אם הצג פועל ואינו מזהה אות וידיאו. במצב בדיקה עצמית, נורית ההפעלה תהיה ירוקה. כמו כן, כתלות בכניסה הנבחרת, אחת מתיבות הדו שיח הבאות תוצגנה.

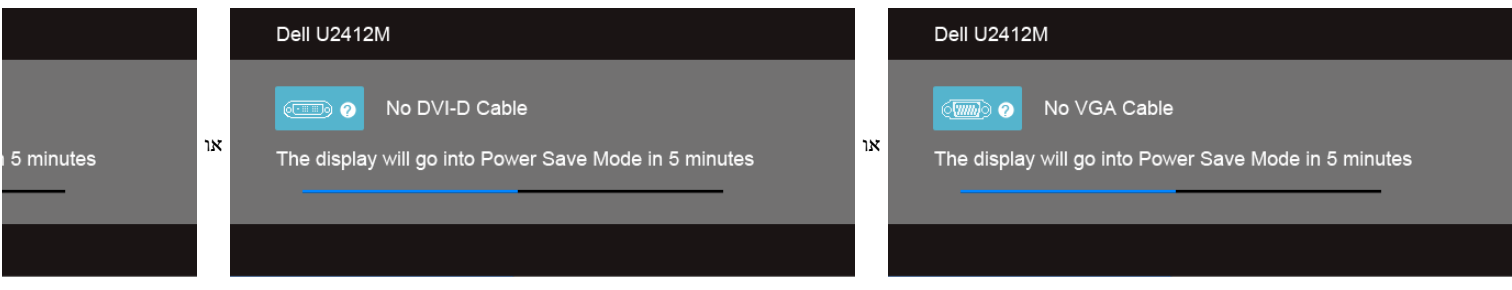

תיבה זו מוצגת בזמן פעולה רגיל של המערכת כאשר כבל הוידיאו מתנתק או ניזוק.  $\square\,\square$ כבה את הצג וחבר בחזרה את כבל הוידיאו; לאחר מכן, הדלק את הצג ואת המחשב.  $\Box\Box$ 

אם המסך עדיין חשוך, בדוק את כרטיס המסך ואת המחשב. הצג תקין.

### אבחון מובנה

<span id="page-49-2"></span>לצג כלי אבחון מובנה בעזרתו תוכל לבדוק אם אופן הפעולה החריג בו נתקלת קשור בצג או במחשב ובכרטיס המסך שלו.

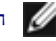

הערה**:** תוכל להפעיל את האבחון הפנימי רק כאשר כבל הוידיאו מנותק והצג במצב בדיקה עצמית.

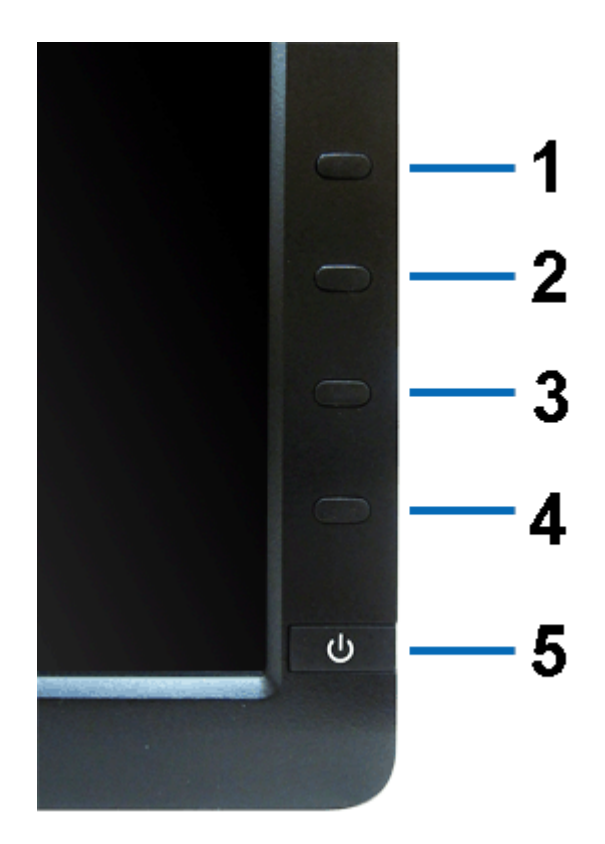

להפעלת האבחון המובנה:

. הדא שהמסך נקי (אין עליו חלקיקי אבק). הדא שהמסך

. בתק את כבל/י הוידיאו שבגב המחשב או הצג. כעת הצג יעבור למצב בדיקה עצמית  $\Box\Box$ 

.3 לחץ והחזק את הלחצנים **1** וכן **4** בפנל הקדמי למשך 2 שניות. כעת יוצג מסך אפור.

. בדוק בעיון את המסך ונסה לאתר חריגות $\square \,\square\, \square$ 

.5 לחץ פעם נוספת על הלחצן **4** שבפנל הקדמי. צבע המסך ישתנה לאדום.

. בדוק את התצוגה ונסה לאתר חריגות  $\square \, \square \, \square$ חזור על שלבים 5 ו -6 לבדוק את התצוגה בירוק, מסכי כחול, שחור, לבן. G ח

הבדיקה תסתיים כאשר יופיע המסך הלבן. ליציאה, לחץ פעם נוספת על לחצן **4** .

אם לא זיהית חריגות במסך כאשר השתמשת בכלי האבחון המובנה, הצג תקין. בדוק את כרטיס המסך ואת המחשב.

### בעיות נפוצות

הטבלה הבאה מכילה מידע כללי לגבי בעיות שכיחות בצג ופתרונות אפשריים.

<span id="page-50-0"></span>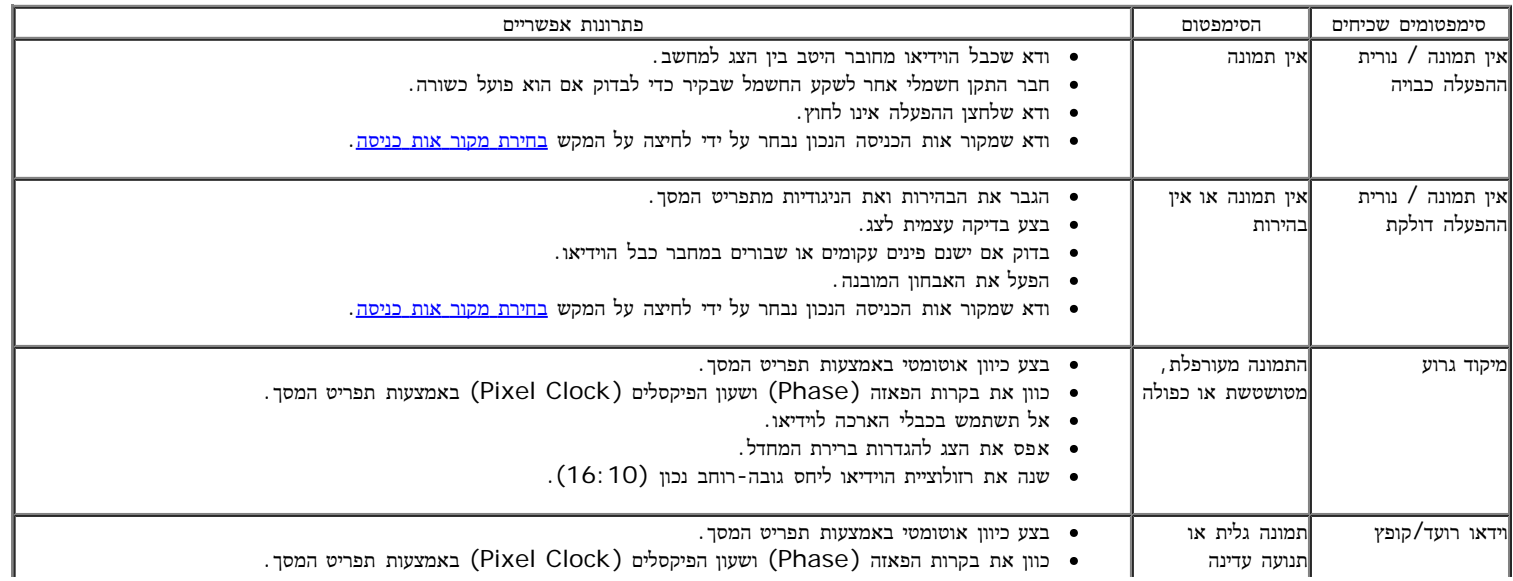

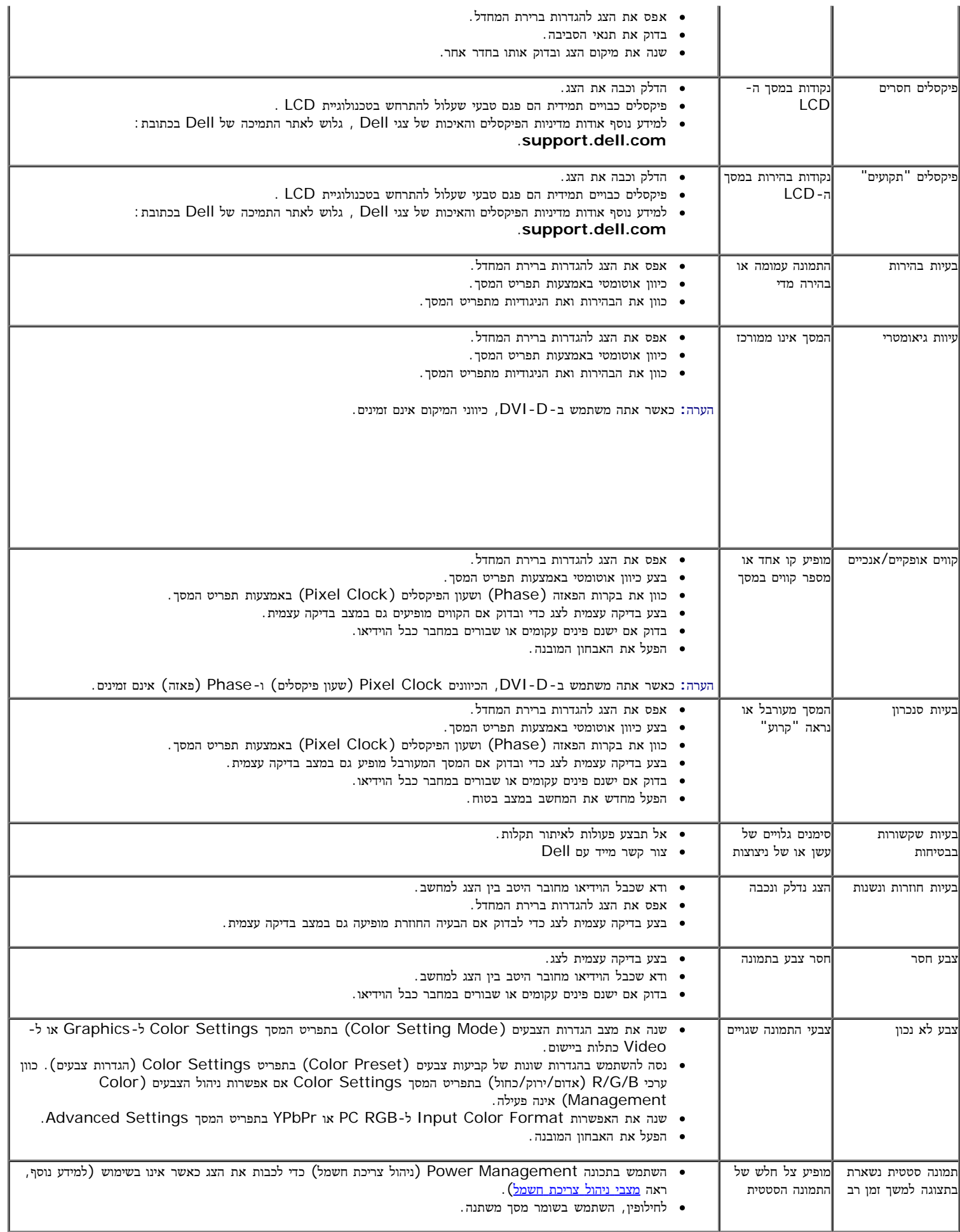

## בעיות ספציפיות של המוצר

<span id="page-52-0"></span>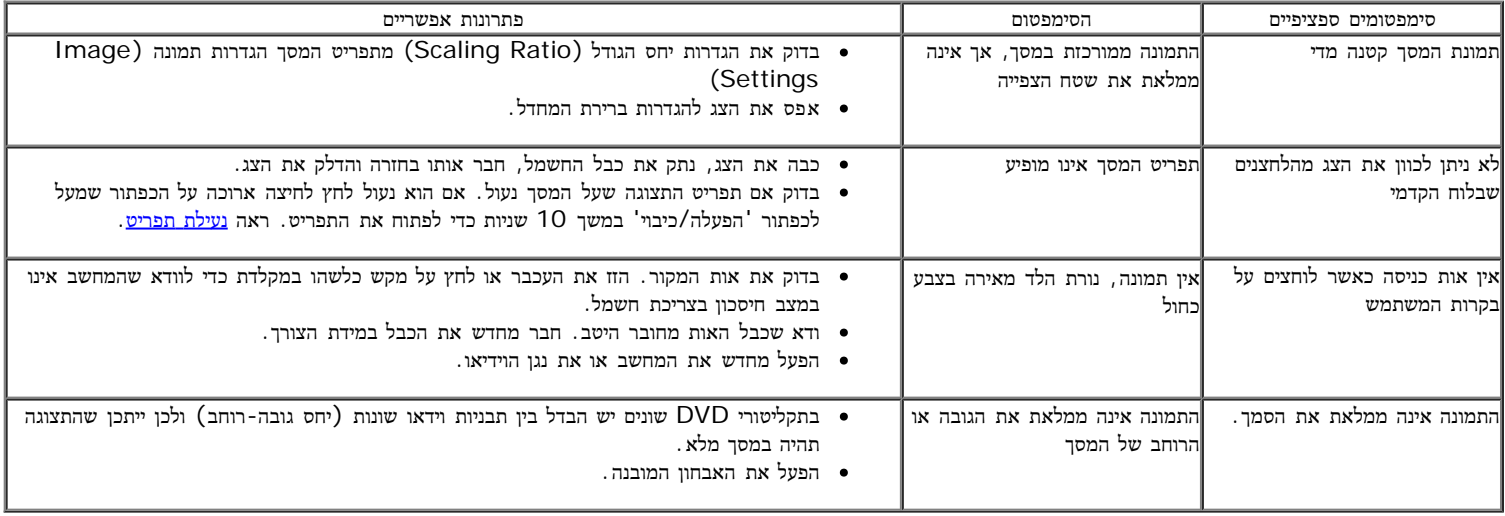

הערה**:** במצב D-DVI, התכונה **Adjust Auto)** כיוון אוטומטי**)** אינה זמינה.

# **(Universal Serial Bus) USB** בממשק ספציפיות בעיות

<span id="page-52-1"></span>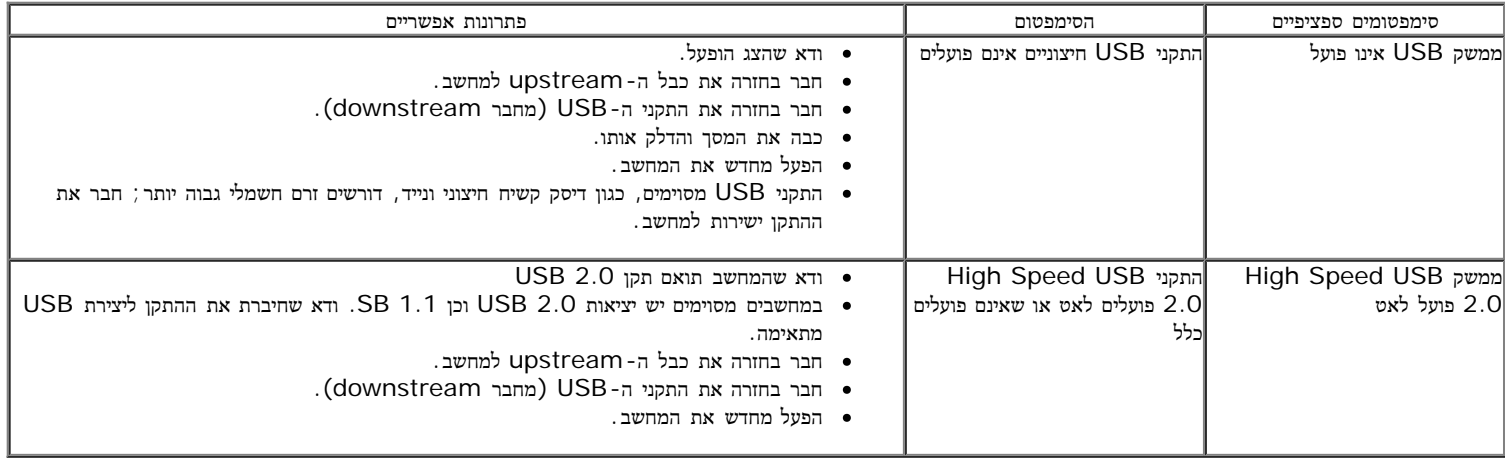

# בעיות ב**-Soundbar™ Dell**

<span id="page-53-0"></span>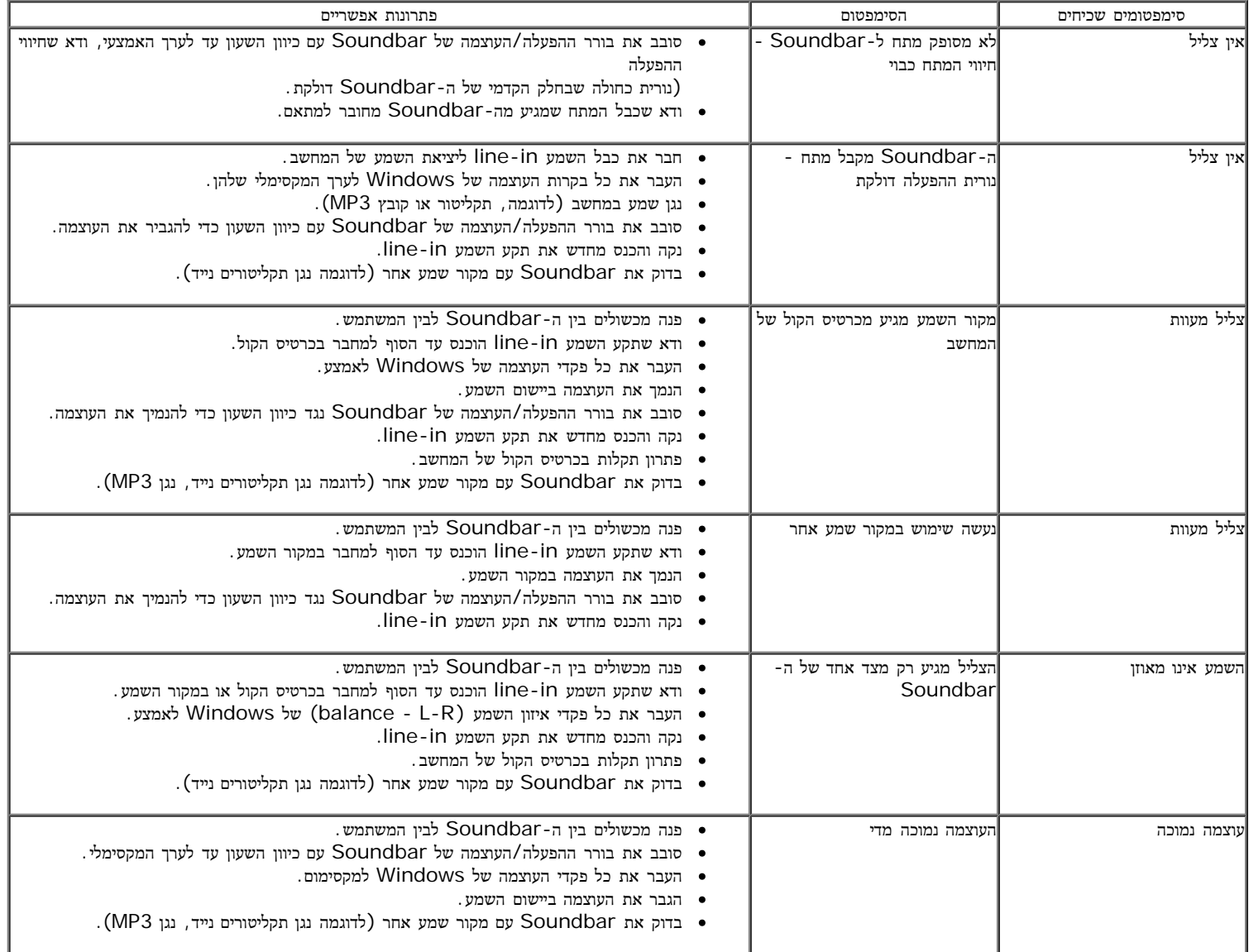

#### נספח

#### למשתמש מדריך **-Dell™ UltraSharp U2412M/U2412MWh** צבעוני ג

- הוראות בטיחות
- הערה לגבי FCC) ארה"ב בלבד) ומידע נוסף על תקנות
	- יצירת קשר עם DELL

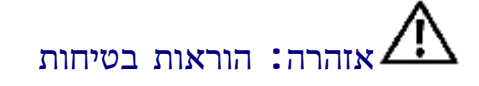

<span id="page-54-0"></span>אזהרה**:** שימוש בבקרים**,** בהתאמות או בנהלים שאינם אלה שצוינו בתיעוד זה עלול לגרום לחשיפה להתחשמלות**,** לסכנות חשמליות ו**/**או לסכנות מכניות**.**

לקבלת הוראות בטיחות, עיין במדריך המוצר.

# הערה לגבי **FCC)** ארה**"**ב בלבד**)** ומידע נוסף על תקנות

ראו הערה לגבי FCC ומידע נוסף על תקנות באתר על הישמעות לתקנות בכתובתcompliance. ראו הערה לLCC וWWW.dell.com

## יצירת קשר עם **DELL**

מספר הטלפון עבור לקוחות בארה**"**ב הוא **( 800-999-3355)-800DELL-WWW .**

הערה**:** אם אין ברשותך חיבור לאינטרנט, תוכל לאתר את הפרטים ליצירת קשר בחשבונית הרכישה, על הטופס המצורף לאריזה, על החשבון או בקטלוג המוצרים של Dell.

**Dell** מציעה מספר אפשרויות למתן שירות ולתמיכה באינטרנט ובטלפון**.** הזמינות משתנה בהתאם לארץ ולמוצר**,** וייתכן ששירותים מסויימים לא יהיו זמינים באזורך**.** ליצירת קשר עם **Dell** בנוגע למכירות**,** לתמיכה טכנית או לשירות לקוחות**:**

- .**support.dell.com** בכתובת בקר **.1**
- **.2** ציין את הארץ או האזור בהם אתה נמצא בתפריט הנפתח בחר ארץ / אזור שבתחתית הדף.
	- **.3** לחץ צור קשר שבצד שמאל של הדף.
	- **.4** בחר בשירות או בקישור התמיכה המתאים לצרכיך.
		- **.5** בחר דרך נוחה ליצירת קשר עם Dell .

# <span id="page-55-0"></span>אם ברשותכם מחשב **TMDell** שולחני או מחשב **TMDell** נישא בעל גישה לאינטרנט

.1 היכנסו לאתר **com.dell.support://http**, הקלידו את תווית השירות שלכם והורידו את מנהל ההתקן הגרפי האחרון עבור הכרטיס הגרפי שלכם.

.2 אחרי התקנת ההתקנים גרפיים, נסו שוב להגדיר את רזולוציית הצג ל- **1200x**.**1920**

הערה**:** אם איכם יכולים להגדיר את הרזולוציה ל- 1200x,1920 אנא צרו קשר עם דל כדי לברר על אודות התקן גרפי שיתמוך ברזולוציה זו

# <span id="page-56-0"></span>אם ברשותכם מחשב שולחני**,** מחשב נישא או כרטיס גרפי שאינם מתוצרת **TMDell**

: Windows  $^{\circledR}$  8.1 או Windows $^{\circledR}$  8 או Windows  $^{\circledR}$  7 ,Windows Vista $^{\circledR}$ 

. רק עבור 8  $^{\circledR}$  R.1 או 8.1  $^{\circledR}$  B.1 RWindows . בחר את אריח שולחן העבודה כדי לעבור לשולחן עבודה קלאסי.

.2 לחץ לחיצה ימנית בשולחן העבודה ובחר באפשרות התאמה אישית.

.3 לחץ שנה הגדרות תצוגה.

.4 לחץ הגדרות מתקדמות.

.5 זהו את ספק מנהל ההתקן הגרפי מהתאור בחלקו העליון של הדף (לדוגמא, Intel ,ATI ,NVIDIA וכד').

.6 אנא חפשו באתר הספק של הכרטיס הגרפי את מנהל ההתקן העדכני (לדוגמא, [com.ATI.www://http](http://www.ati.com/) או [com.NVIDIA.www://http](http://www.nvidia.com/)( .

.7 אחרי התקנת מנהל ההתקנים הגרפיים, נסו שוב להגדיר את רזולוציית הצג ל- **1920 ×** .**1200**

د-10 °C Windows:

.1 יש ללחוץ עם הלחצן הימני על שולחן העבודה ולבחור באפשרות הגדרות תצוגה.

.2 לחץ על הגדרות תצוגה מתקדמות.

.3 יש ללחוץ על הרשימה הנפתחת של רזולוציה ולבחור **1920 ×** .**1200**

4. זהו את ספק מנהל ההתקן הגרפי מהתאור בחלקו העליון של הדף (לדוגמא, NVIDIA, ATI, Intel וכד').

5. אנא חפשו באתר הספק של הכרטיס הגרפי את מנהל ההתקן העדכני (לדוגמא, http://www.ATI.com או com. NVIDIA.com ).

.6 אחרי התקנת מנהל ההתקנים הגרפיים, נסו שוב להגדיר את רזולוציית הצג ל- **1920 ×** .**1200**

הערה**:** אם איכם יכולים להגדיר את הרזולוציה ל- 1920 × ,1200 אנא צרו קשר עם יצרן המחשב שלכם או שקלו רכישת כרטיס גרפי שיתמוך ברזולוציה של 1920 × .1200